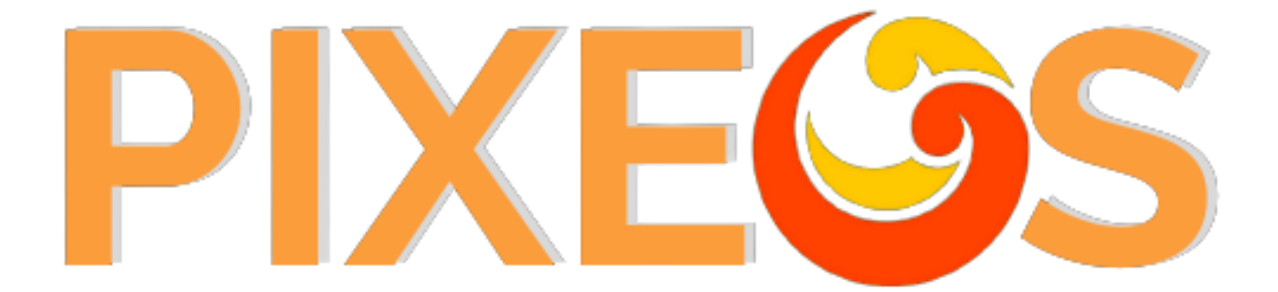

# Manual de Usuario

José Maria Calavia Rivera

# CONTENIDO

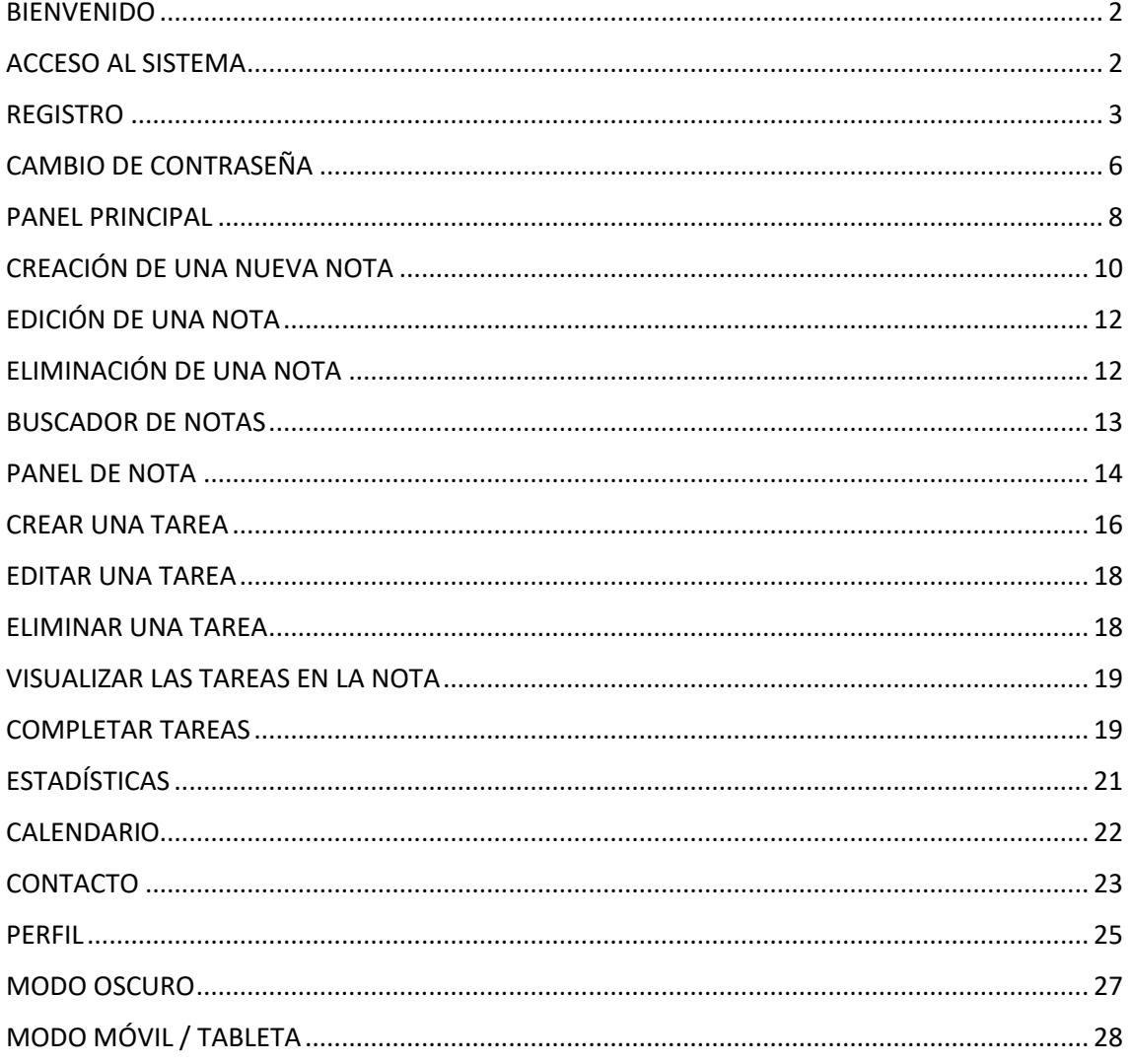

## <span id="page-2-0"></span>BIENVENIDO

Bienvenido al manual de uso de **Pixeos**. A lo largo del mismo iremos mostrando qué puede hacer con esta aplicación. Al tratarse de un documento gráfico es posible que por claridad se modifique el aspecto de alguna pantalla, mostrando alguna sección más en detalle.

Aunque se trata de un sistema responsivo, es decir, se puede visualizar y manejar desde distintos dispositivos como tabletas o móviles, las capturas sobre las funcionalidades que se mostrarán serán las correspondientes al modo PC.

Para encontrar solución a sus dudas de una forma rápida y sencilla puede dirigirse a los distintos epígrafes que se encuentran en el índice, en la página anterior. Pulsando en cada uno de ellos se le redirigirá al capítulo en el que se trata con mayor profundidad.

Si tras leer el manual sigue teniendo dudas sobre el funcionamiento de **Pixeos** por favor, póngase en contacto con nuestro SAT a través de nuestro correo electrónico

## <span id="page-2-1"></span>ACCESO AL SISTEMA

La aplicación consiste en un sitio web, por lo que para poder utilizarla necesita un dispositivo con conexión a internet, sea un ordenador, tableta o móvil.

Debe dirigirse a [https://xemicris.com/pixeos/access/login.](https://xemicris.com/pixeos/access/login) Una vez allí, verá una interfaz similar a esta.

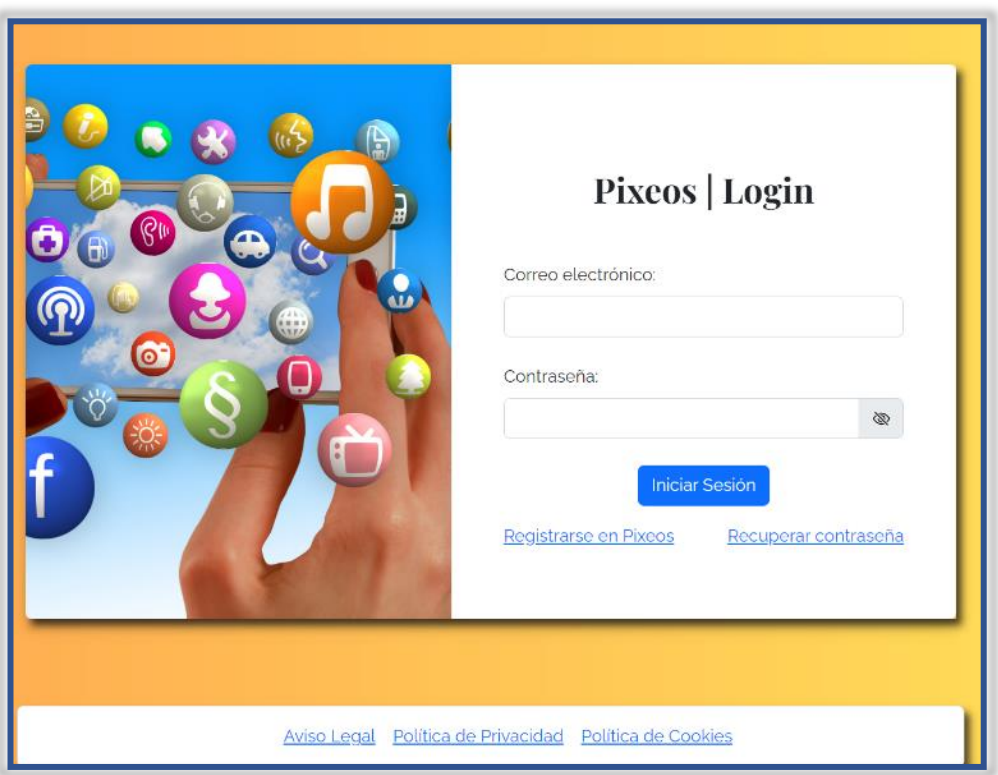

Qué puede ver en esta pantalla:

- 1) Correo electrónico: En esta casilla debe escribir su correo electrónico (el que haya usado para registrarse previamente).
- 2) Contraseña: En esta casilla debe escribir su contraseña (la que usó cuando se registró).
- 3) Botón Iniciar Sesión: Introducidos los datos pulsaremos este botón para acceder a la aplicación.
- 4) Enlace Registrase en Pixeos: le lleva a la pantalla de registro.
- 5) Enlace Recuperar contraseña: le lleva a la pantalla que le permite modificar su clave de acceso una vez se haya registrado.
- 6) Pie: Se muestra el:
	- a) Aviso legal
	- b) Política de privacidad
	- c) Política de cookies

En caso de no introducir alguno de los datos o hacerlo de forma incorrecta el sistema le mostrará un aviso de este tipo.

Contraseña incorrecta

Para facilitarle la tarea de introducción de su clave personal de acceso existe un botón a la derecha de los campos de las contraseñas que le permitirá ver qué está tecleando.

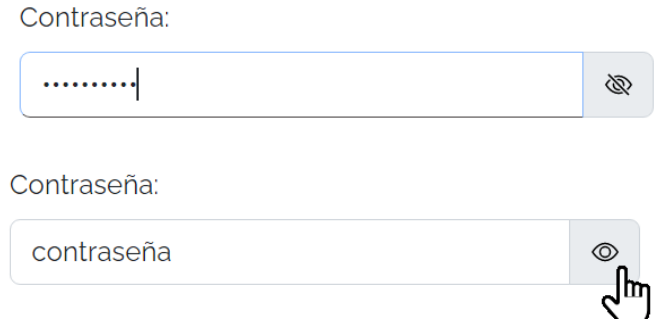

#### <span id="page-3-0"></span>REGISTRO

La pantalla de registro le brinda la oportunidad de obtener una cuenta a la aplicación **Pixeos,** con un espacio personal propio donde podrá crear sus notas personales.

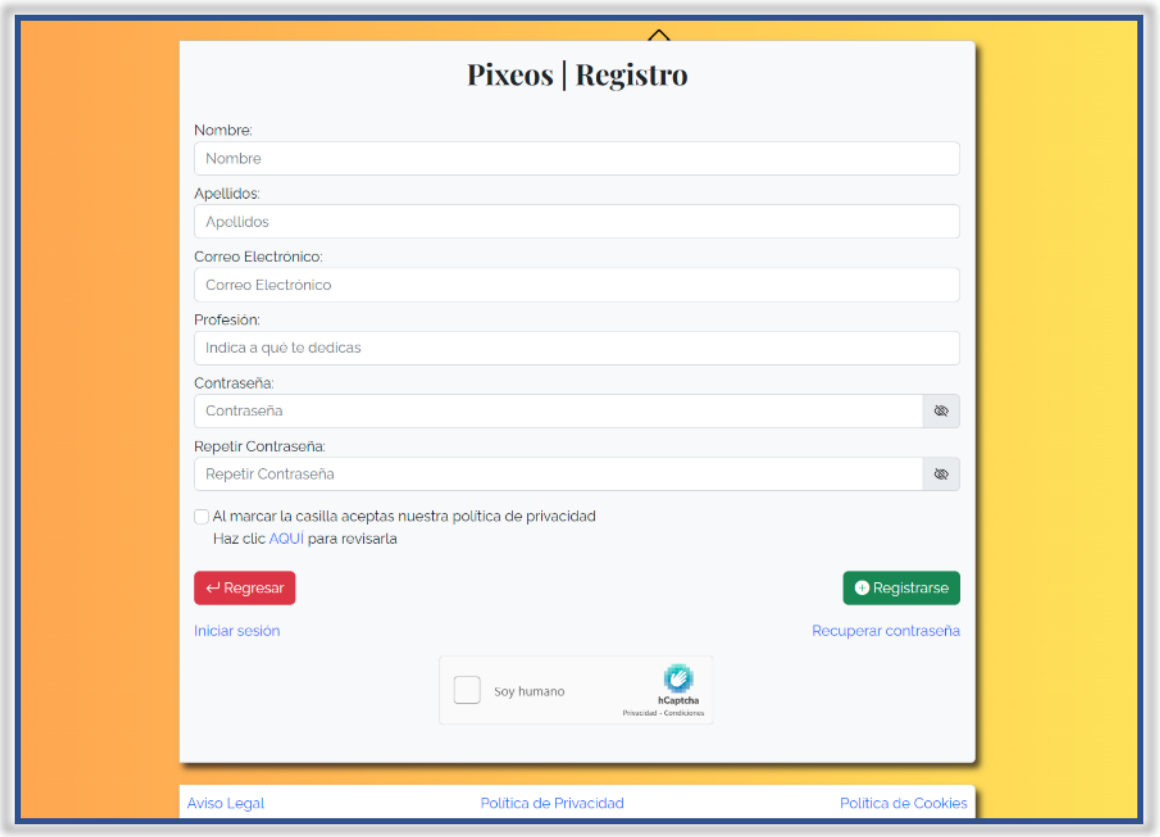

Qué puede ver en esta pantalla:

- 1) Nombre: debe introducir su nombre. Debe ser un nombre compuesto exclusivamente por texto, no se admiten números ni caracteres especiales.
- 2) Apellidos: debe introducir uno o más apellidos. Deben estar compuestos exclusivamente por texto, no se admiten números ni caracteres especiales.
- 3) Correo electrónico: debe introducir un correo electrónico válido y al que tenga acceso ya que en un momento posterior deberá activar su cuenta. El formato correcto es similar a este: [correo@correo.com.](mailto:correo@correo.com)
- 4) Profesión: debe introducir a qué se dedica. Lo que rellene debe estar formado exclusivamente por texto, no se admiten números ni caracteres especiales.
- 5) Contraseña: debe introducir una contraseña con la que podrá acceder a la aplicación. No hay requisitos en cuanto a extensión o uso de caracteres, pero se recomienda una contraseña de al menos 8 caracteres formada por letras, números y caracteres especiales.
- 6) Repetir contraseña: debe introducir la misma contraseña que en el apartado anterior. En caso de no coincidir recibirá un mensaje similar a este.

Las contraseñas no coinciden

7) Casilla de aceptación de política de privacidad: antes de poder registrarse deberá marcar la casilla indicando que acepta nuestra política de privacidad. Si desea consultarla puede hacer clic en el enlace que se encuentra justo debajo.

> Al marcar la casilla aceptas nuestra política de privacidad Haz clic AQUÍ para revisarla

8) Captcha: marque y complete el captcha.

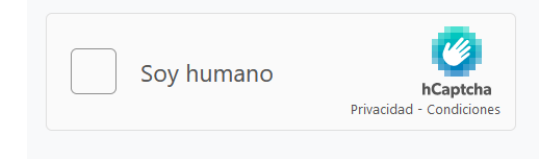

- 9) Botón Registrarse: le permite crear una cuenta de usuario en **Pixeos**.
- 10) Botón Regresar: le permite volver a la pantalla de login.
- 11) Enlace Iniciar Sesión: otra forma de volver a la pantalla de login.
- 7) Recuperar contraseña: le lleva a la pantalla que le permite modificar su clave de acceso una vez se haya registrado.
- 8) Pie: Se muestra nuestro:
	- d) Aviso legal
	- e) Política de privacidad
	- f) Política de cookies

**Nota**: Todos los campos mencionados en este apartado son obligatorios.

Si todo ha ido correctamente podrá ver la pantalla de confirmación de registro.

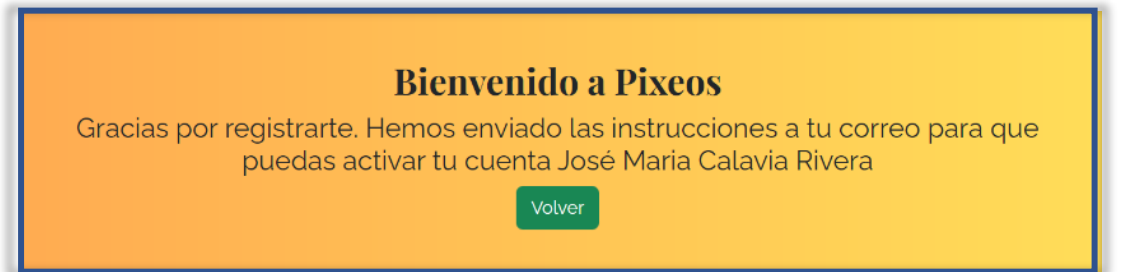

Al mismo tiempo recibirá, en el correo electrónico que nos haya proporcionado, un email con un enlace de activación similar a este. Debe hacer clic, y con este sencillo paso habrá activado su cuenta en el sistema **Pixeos**.

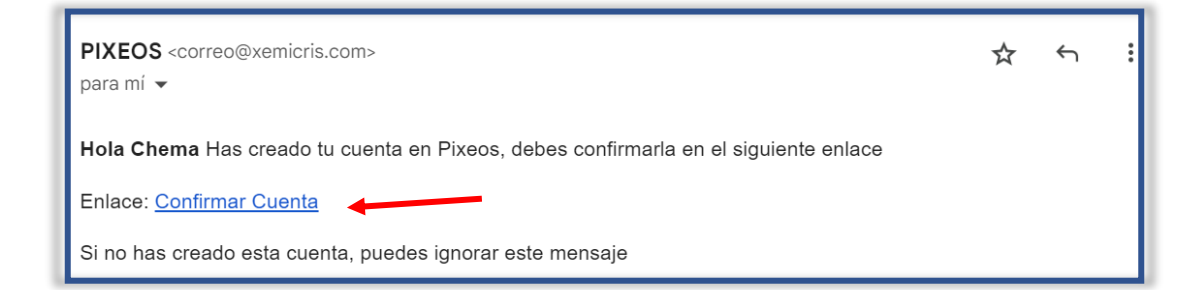

Pantalla de confirmación de activación de su cuenta.

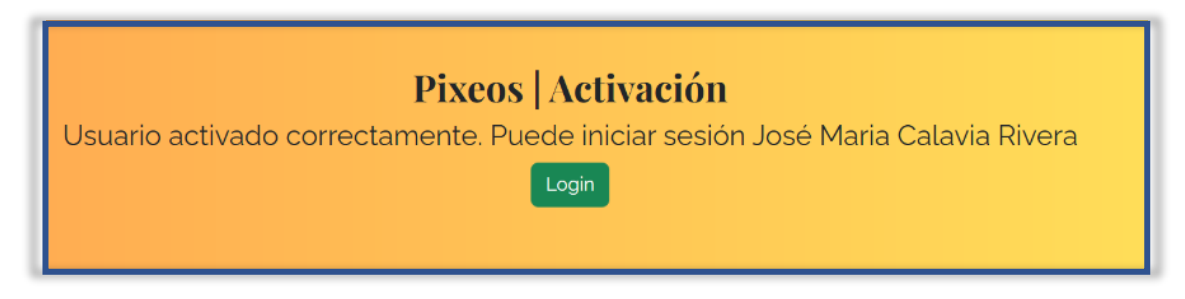

# <span id="page-6-0"></span>CAMBIO DE CONTRASEÑA

Pixeos le ofrece la posibilidad de cambiar su clave de acceso. Para ello haga clic en alguno de los enlaces como el que se indica en la imagen de abajo.

Recuperar contraseña

Verá una pantalla similar a esta.

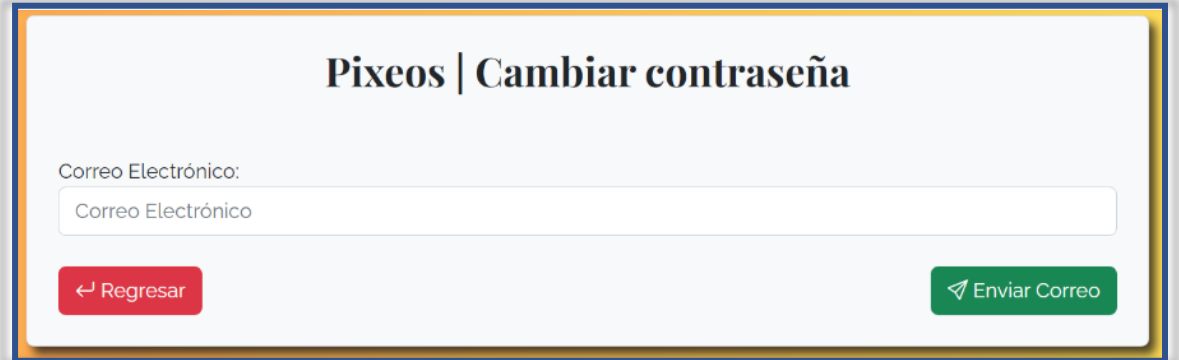

Qué puede ver en esta pantalla:

- 1) Correo electrónico: En esta casilla debe escribir su correo electrónico (el que haya usado para registrarse previamente).
- 2) Botón Enviar Correo: con este botón se inicia el cambio de su clave de acceso.
- 3) Botón Regresar: le permite volver a la pantalla de login.
- 4) Pie: Se muestra nuestro:
	- a) Aviso legal
	- b) Política de privacidad
	- c) Política de cookies

**Nota**: Si el correo electrónico no se encuentra registrado en nuestra base de datos recibirá un mensaje indicándolo, por eso es importante que recuerde el correo con el que se registró.

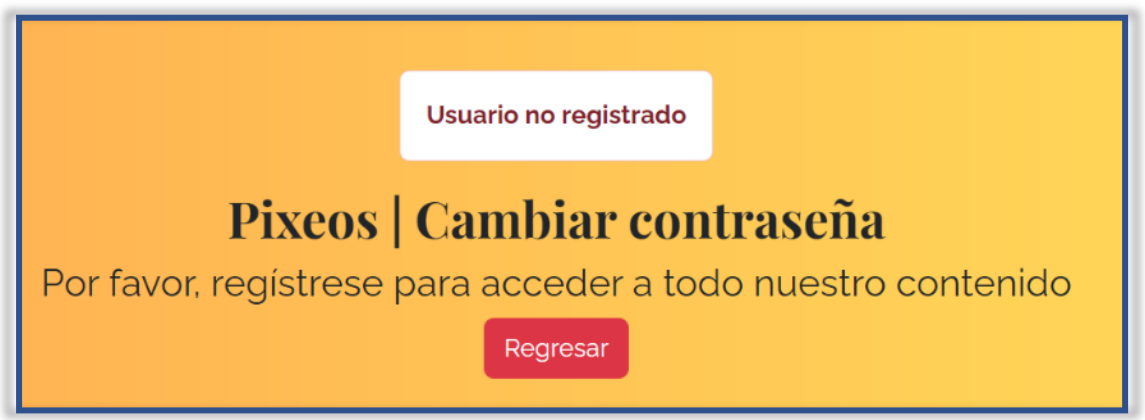

Si todo ha salido correcto al hacer clic en Enviar Correo podrá ver una pantalla de confirmación similar a esta.

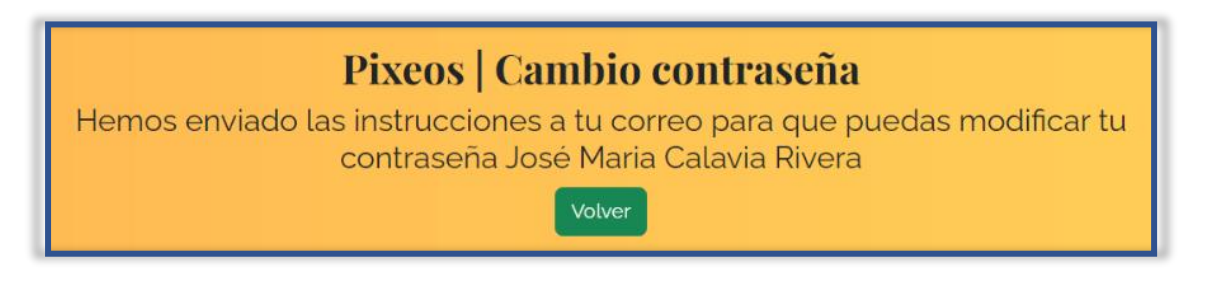

Por favor revise su correo electrónico en busca de un email como este.

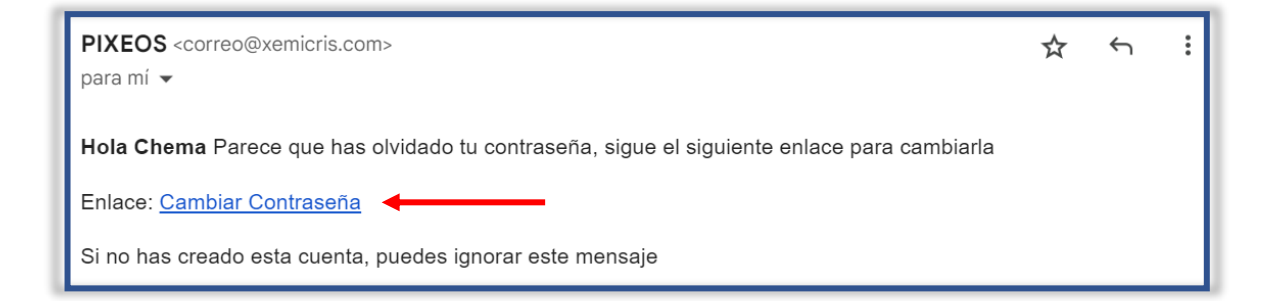

Tras hacer clic en el enlace será redireccionado a la pantalla que le permitirá introducir su nueva clave de acceso.

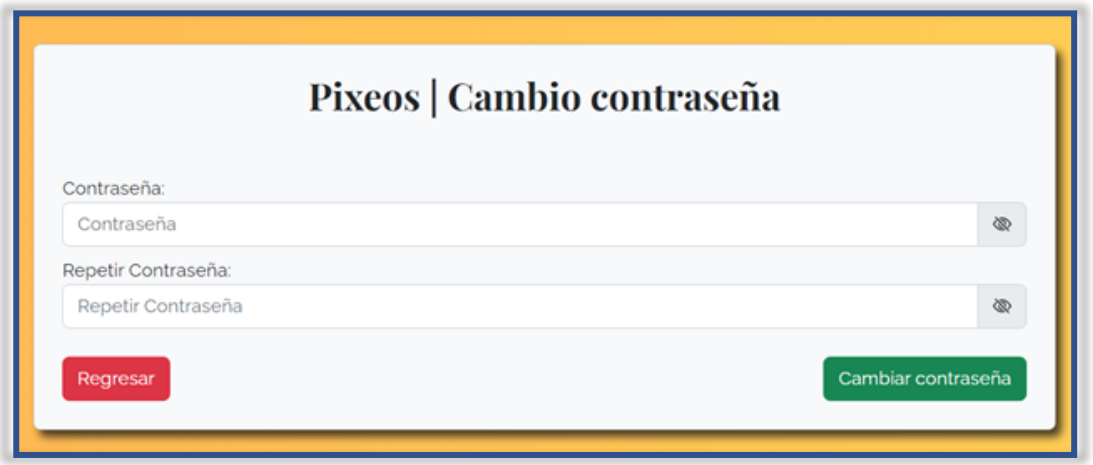

Qué puede ver en esta pantalla:

- 1) Contraseña: debe introducir una contraseña con la que acceder a la aplicación. No hay requisitos en cuanto a extensión o uso de caracteres, pero se recomienda una contraseña de al menos 8 caracteres formados por letras, números y caracteres especiales.
- 2) Repetir contraseña: debe introducir la misma contraseña que en el apartado anterior. En caso de no coincidir recibirá un mensaje que le informará de tal hecho.
- 3) Botón Cambiar contraseña: botón que le permitirá terminar el proceso de cambio de su contraseña
- 4) Botón Regresar: botón que le llevará de nuevo a la pantalla de login sin concluir el proceso de cambio de la contraseña.

**Nota**: El enlace que ha recibido en su correo será válido mientras no termine el proceso de cambio de contraseña. Una vez modificada si desea volver a cambiarla deberá iniciar de nuevo el proceso de cambio desde el principio no siendo válido el enlace previo.

**Nota**: Si no recibe alguno de los correos póngase en contacto: [correo@xemicris.com.](mailto:correo@xemicris.com)

## <span id="page-8-0"></span>PANEL PRINCIPAL

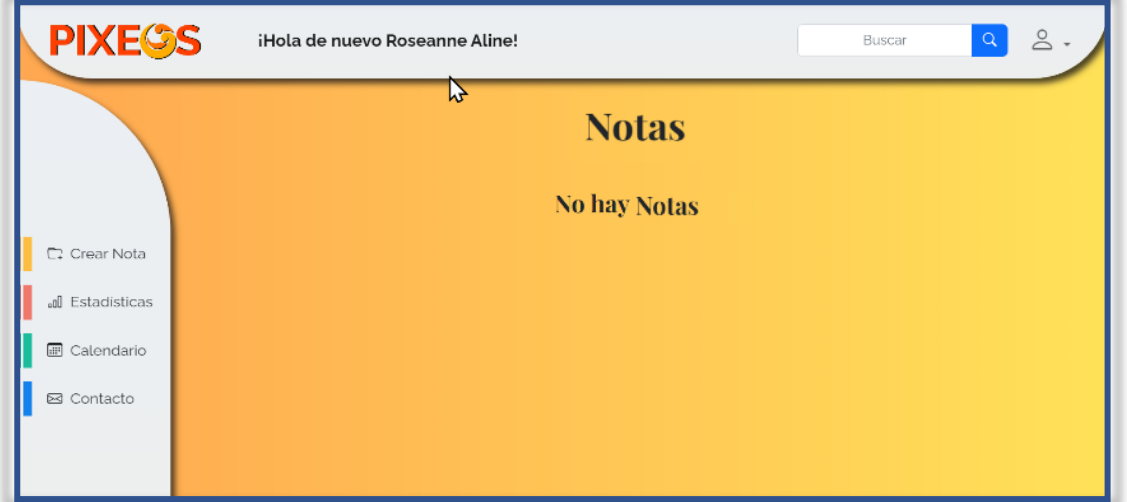

Qué puede ver en esta pantalla:

1) Menú superior

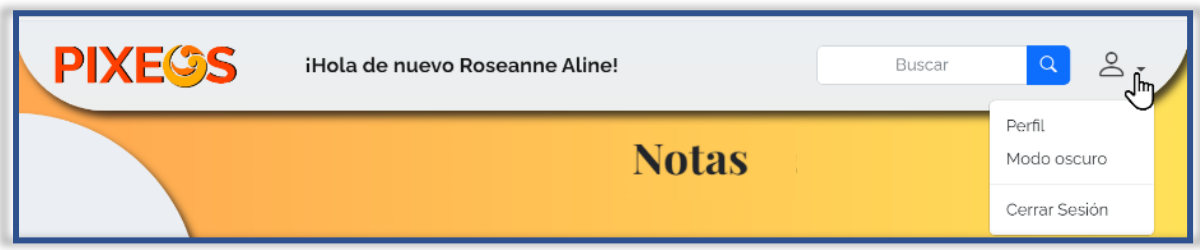

En el menú superior se encuentra:

- a) El logo de la aplicación.
- b) Un mensaje de bienvenida
- c) El buscador de notas que le permitirá buscar notas por su nombre.
- d) Un menú desplegable con las siguientes opciones:
	- Perfil: con acceso a su perfil personal
	- Modo oscuro: le permitirá cambiar la interfaz a un fondo negro.
	- Cerrar Sesión: botón que le permitirá salir del panel de usuario de Pixeos. Si desea volver a ingresar deberá iniciar sesión de nuevo.
- 2) Barra lateral:

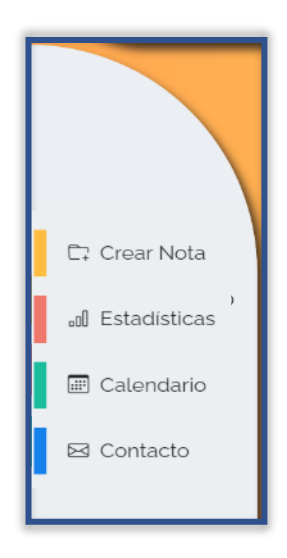

Podrá observar como en las distintas pantallas de su perfil personal las opciones de la barra lateral varían. En concreto en el panel principal podrá encontrar:

- a) Crear Nota: Botón que activará una ventana modal que le permitirá crear un nota nueva.
- b) Estadísticas: botón que le llevará a la pantalla de estadísticas.
- c) Calendario: muestra una vista mensual con las tareas que tienen una fecha establecida.
- d) Contacto: botón que le llevará a la pantalla con un formulario de contacto.

## <span id="page-10-0"></span>CREACIÓN DE UNA NUEVA NOTA

Si desea crear una nueva nota, tan sólo debe hacer clic en el botón Crear Nota que se encuentra en la barra lateral.

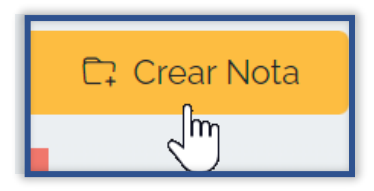

Se abrirá una ventana modal como esta en la que podrá ver:

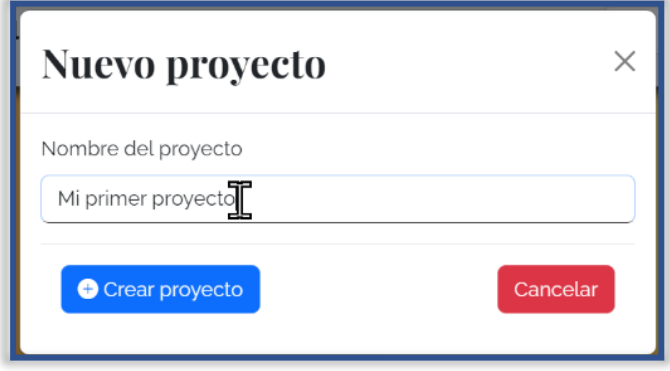

- 1) Nombre de la nota: en esta casilla debe introducir el nombre que desee darle a su nota.
- 2) Crear: botón que le permitirá crear la nota.
- 3) Cancelar: si presiona este botón la ventana modal se cerrará sin crear la nota.

**Importante**: No es posible crear una nota sin introducir previamente un nombre, de hacerlo así podrá ver una advertencia indicando el error.

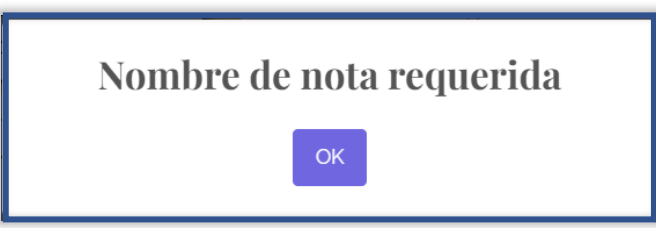

Si todo ha salido correcto podrá visualizar su nota en su panel.

Al crear la primera nota podrá observar dos apartados:

- Pendientes: aquí se posicionan las notas cuando se crean. Indica que su nota aún no ha sido completada.
- Completadas: en este apartado podrá ver las notas completadas. Una nota se completa cuando se finalizan todas las tareas que la integran.

**Importante**: para ver cómo completar una tarea vaya al apartado "Completar tareas".

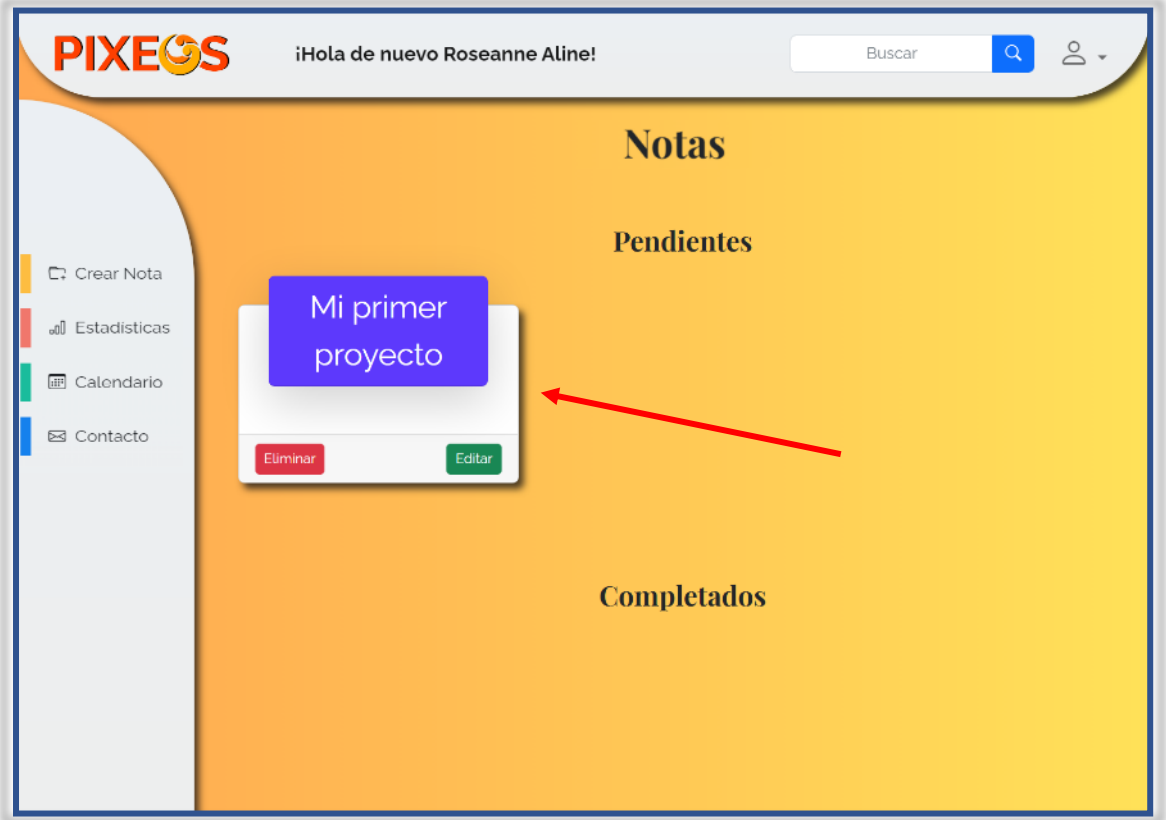

Puede crear tantas notas como desee.

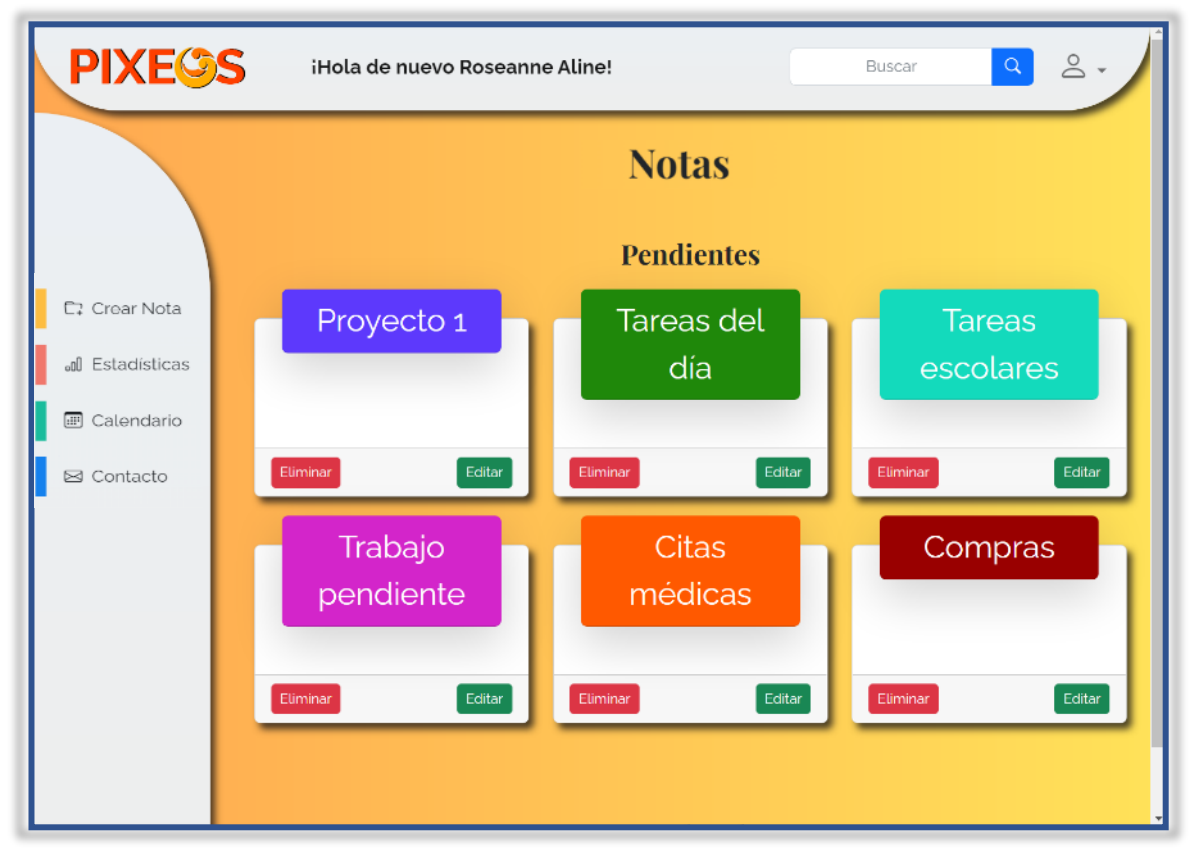

# <span id="page-12-0"></span>EDICIÓN DE UNA NOTA

Si desea modificar el nombre de una nota tan sólo deberá hacer clic en el botón "Editar" de la misma.

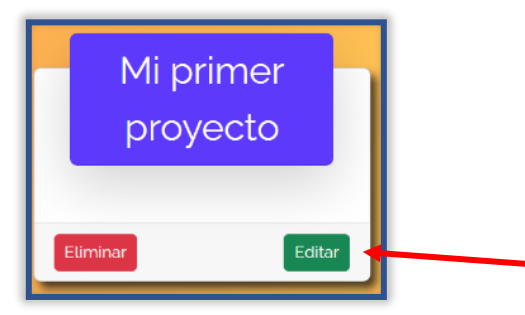

En ese momento se abrirá una ventana modal donde podrá ver la siguiente pantalla.

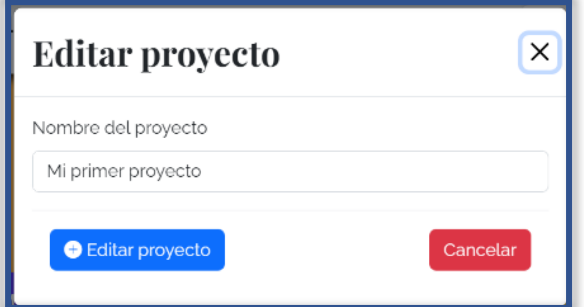

En el campo editable podrá ver el nombre de su nota. Tan sólo debe modificarlo con el nuevo nombre que quiera, y después hacer clic en el botón "Guardar".

Si por el contrario desea dejarlo como está presione el botón "Cancelar".

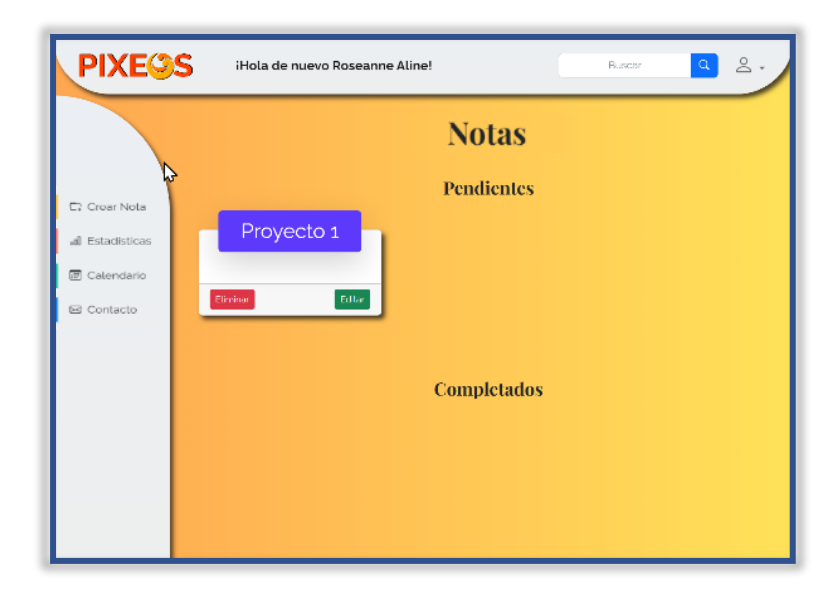

## <span id="page-12-1"></span>ELIMINACIÓN DE UNA NOTA

Si desea eliminar una de sus notas, podrá hacerlo independientemente de que ésta tenga o no tareas y estén o no completadas. Es por eso por lo que antes de proceder a su eliminación recibirá un mensaje de advertencia, ya que el proceso es **irreversible**. Haga clic en "Eliminar" para iniciar el proceso de borrado.

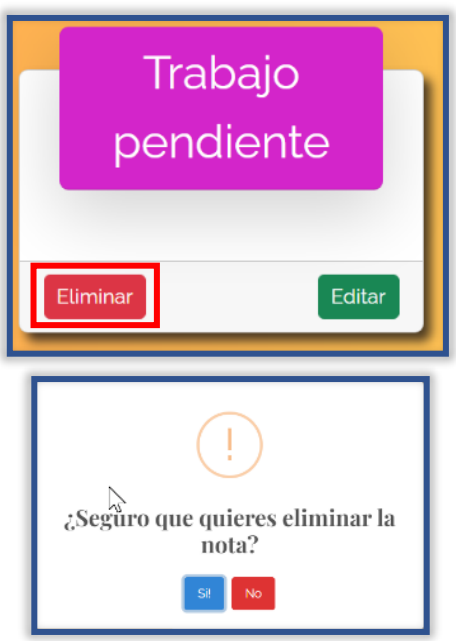

En la ventana modal verá dos botones. Si presiona "Si" la nota se eliminará de forma definitiva con todas sus tareas. Si presiona "No" la ventana se cerrará sin proceder al borrado.

## <span id="page-13-0"></span>BUSCADOR DE NOTAS

Si desea buscar una nota por su nombre diríjase el buscador que se encuentra en el menú superior.

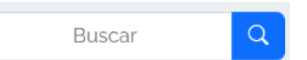

Introduzca el nombre de la nota o una parte de ésta en el campo de texto y haga clic en la lupa o presione la tecla Intro. Podrá ver la nota situada en su campo correspondiente según esté o no completada.

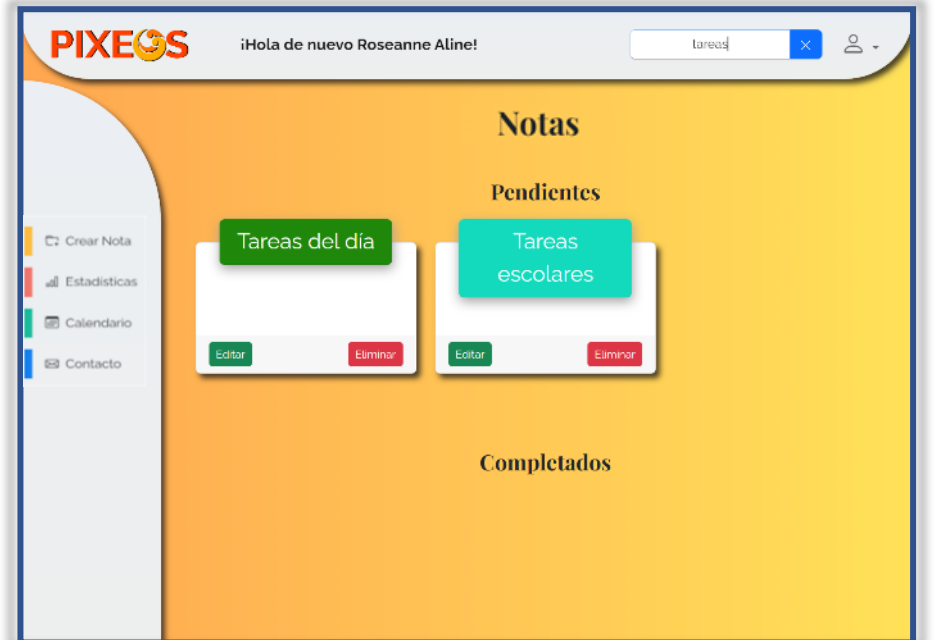

Para volver a la pantalla principal dispone de dos opciones:

a) Hacer clic en la X que verá en la barra del buscador donde antes estaba la lupa.

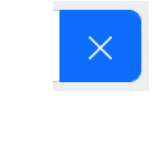

b) Hacer clic en el botón de inicio que aparecerá en la barra lateral.

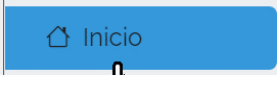

**Importante**: este botón sólo aparecerá cuando use la búsqueda.

**Importante2**: puede hacer todas las búsquedas encadenadas que desee, no hace falta recargar la página.

## <span id="page-14-0"></span>PANEL DE NOTA

Si desea entrar al panel de una de sus notas sitúe el ratón encima de la parte marcada por el recuadro negro (que verá en la imagen de abajo) de dicha nota, y haga clic sobre la misma.

**Importante**: al posicionar encima de una nota el ratón, ésta se resaltará sobre el resto haciéndose más grande para que pueda ver con mayor claridad cual está seleccionando.

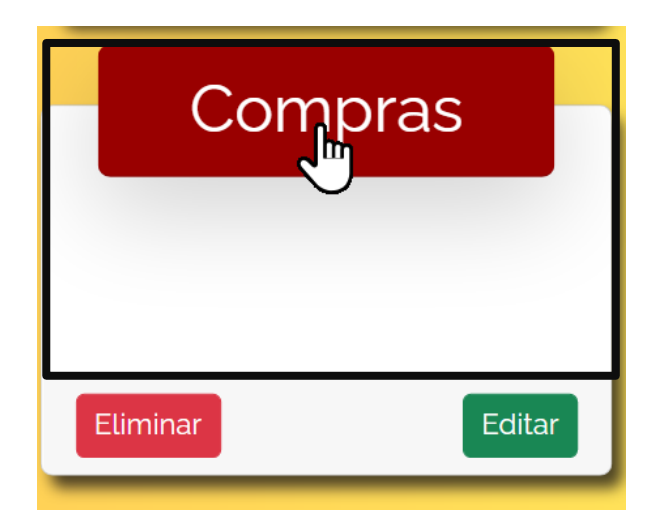

Que puede ver en esta pantalla:

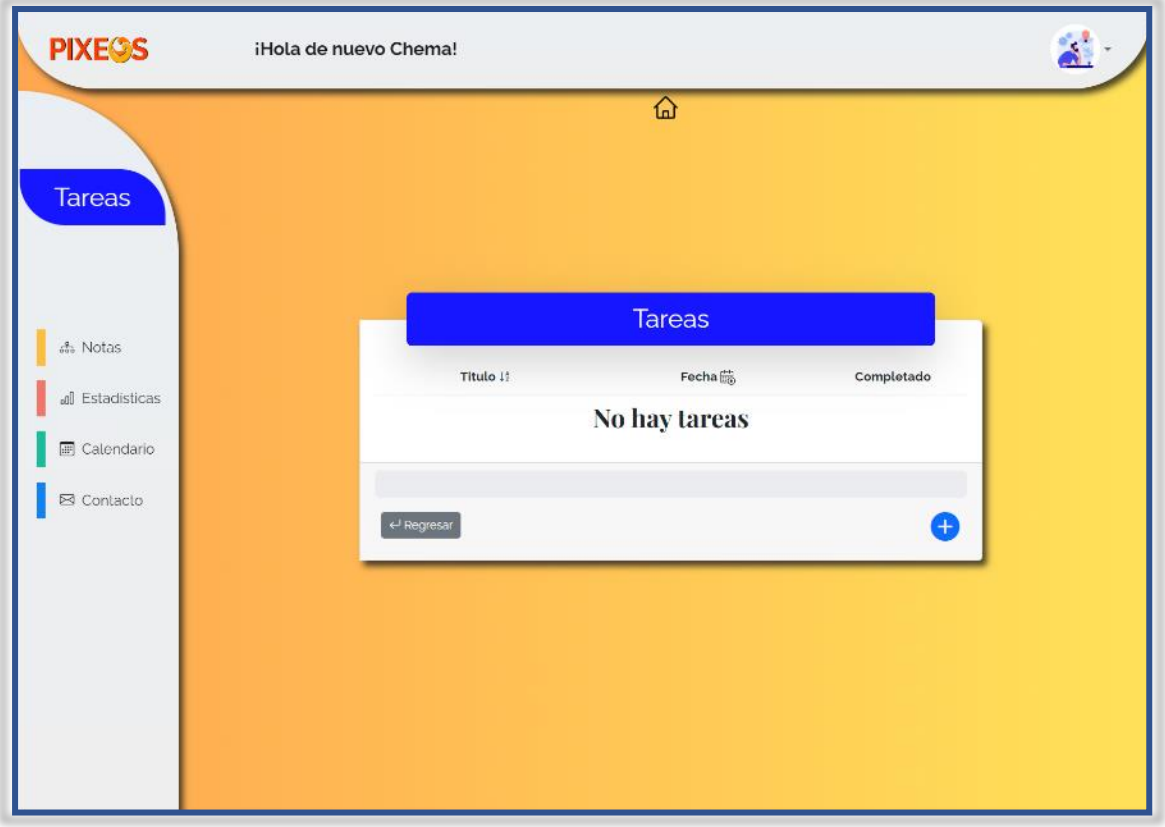

- 1) Menú superior: desde esta pantalla tendrá acceso a su perfil personal, al modo oscuro y cerrar sesión.
- 2) Barra lateral: podrá acceder a:
	- a) Notas: botón que le permitirá volver al panel de proyectos.
	- b) Estadísticas: botón que le permitirá visualizar sus estadísticas.
	- c) Calendario: Muestra una vista mensual con las tareas con fecha establecida.
	- d) Contacto: botón que le llevará a la vista de contacto.
- 3) En la zona central podrá ver una tabla con distintos campos:
	- a) Título: referente al título de su tarea. Este campo es obligatorio, no podrá crear una tarea sin proporcionar un título.
	- b) Fecha: Si ha establecido una fecha la verá en esta columna. En caso contrario podrá ver "sin fecha"
	- c) Completado: Desde aquí podrá marcar sus tareas según las vaya completando o desmarcarlas si en un momento posterior decide que aún no ha concluido alguna.
	- d) Acciones mediante botones:

• Botones de ordenación: permite ordenar las tareas por nombre o por fecha

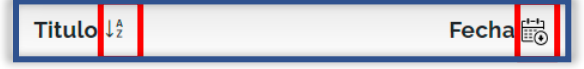

- Botón Regresar: es otra forma de volver al panel de notas.
- Botón  $\bigoplus$ : este botón desplegará una ventana modal que le permitirá rellenar los campos para crear su tarea.
- e) Una vez creada una tarea podrá ver además los botones:
	- Botón Eliminar: botón que le permitirá eliminarla.
	- Botón Editar: botón desde el que podrá editar su tarea.
	- Botón Mostrar: botón que muestra un desplegable con la tarea

## <span id="page-16-0"></span>CREAR UNA TAREA

Sitúese con el ratón encima del botón con el símbolo +.

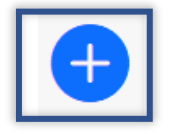

Al hacerlo verá que cambia su apariencia.

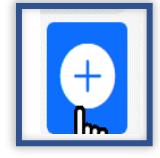

Haga clic para ver la ventana modal. En esta podrá visualizar lo siguiente:

- 1. Título: El título de su tarea. Recuerde que es obligatorio rellenar este campo.
- 2. Descripción: Una descripción adicional (opcional)
- 3. Fecha: introduzca una fecha en la que quiere que se cumpla la tarea (opcional). Si introduce una fecha podrá visualizar la tarea en el calendario.
- 4. Notificación: Elija una de las siguientes opciones para recibir notificaciones por correo electrónico:
	- Única: sólo recibirá una notificación el día establecido.
	- Diaria: recibirá una notificación cada día.
	- Semanal: recibirá una notificación el mismo día de cada semana.
	- Mensual: recibirá una notificación el mismo día de cada mes.

**Importante1**: La notificación la recibirá a las 8 a.m. hora de España con el título y descripción de sus tarea, en caso de que haya rellenado este apartado.

**Importante2**: La fecha de la tarea se actualizará automáticamente, y podrá ver cuándo será la próxima notificación tanto en el panel de tareas como en el calendario.

**Importante3**: El plazo mínimo de notificación es el día siguiente al que crea/edita la tarea.

- 5. Botón Crear: Una vez haga clic sobre él su tarea se creará.
- 6. Botón Cancelar: cerrará la ventana modal sin crear la tarea

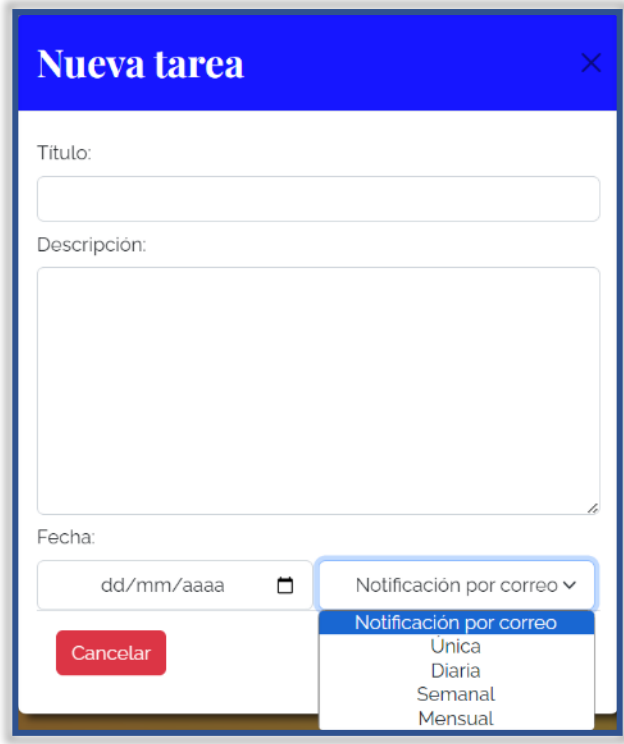

Creada su tarea la podrá ver en el panel de tareas.

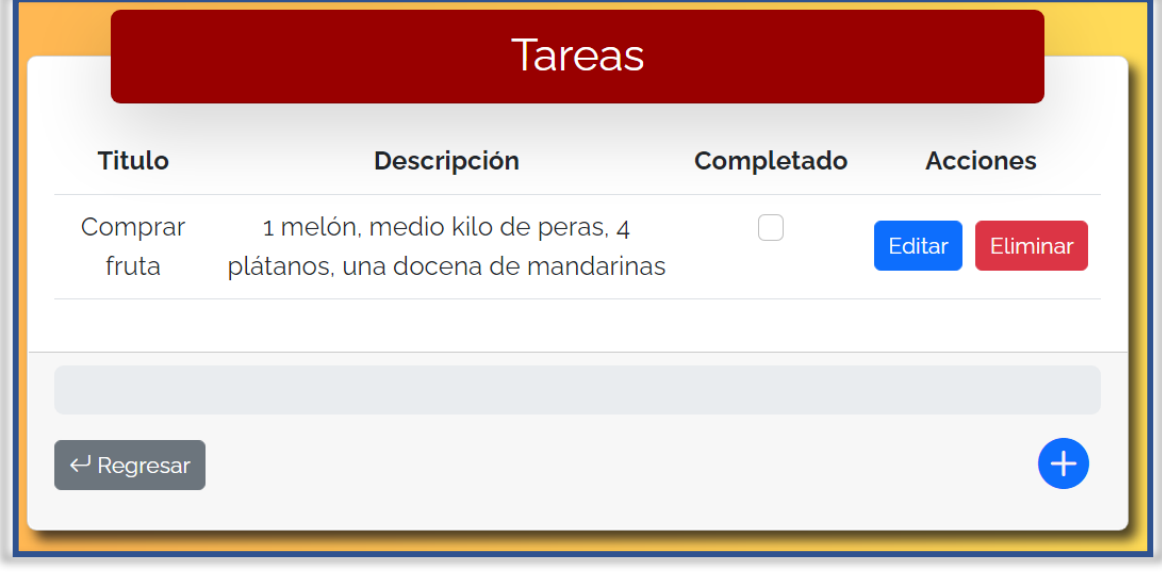

Puede crear tantas tareas como considere necesario.

## <span id="page-18-0"></span>EDITAR UNA TAREA

Para editar una tarea presione el botón "Editar" de la tarea que quiera modificar

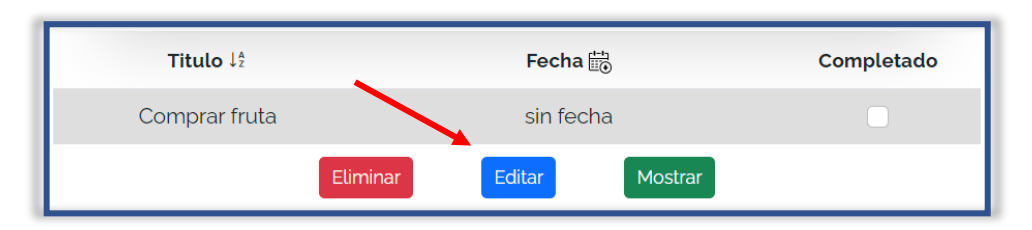

Se abrirá de nuevo una ventana modal con los datos de su tarea y dos botones, "Guardar", que le permitirá guardar los cambios y "Cancelar" para dejar la tarea tal cual está.

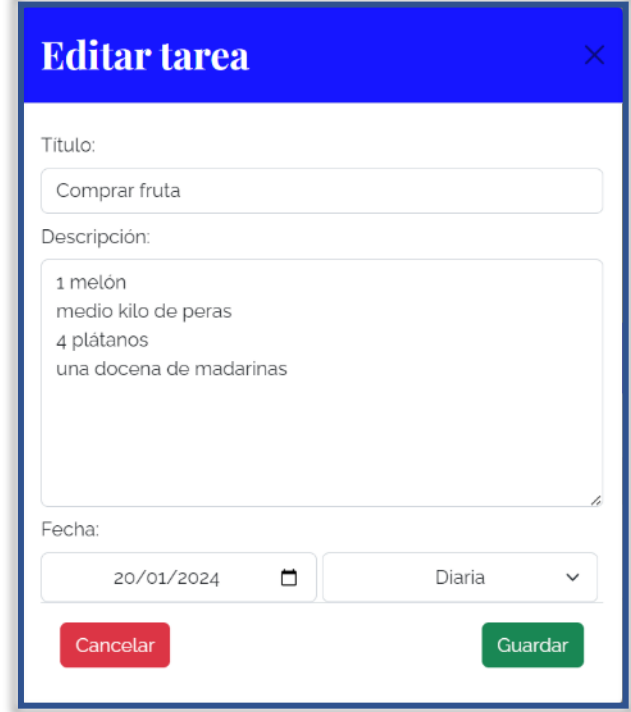

## <span id="page-18-1"></span>ELIMINAR UNA TAREA

Para eliminar una tarea haga clic el botón Eliminar de esa tarea.

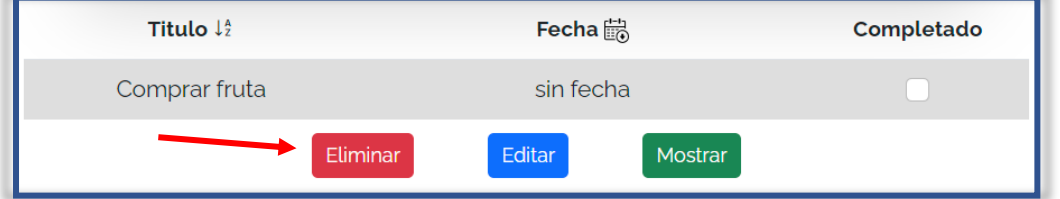

Esta acción es irreversible por lo que recibirá un aviso de advertencia con dos botones. Si hace clic en "SI" la tarea se eliminará y si presiona "NO" la ventana se cerrará sin borrarla. Una vez eliminada recibirá un mensaje de confirmación.

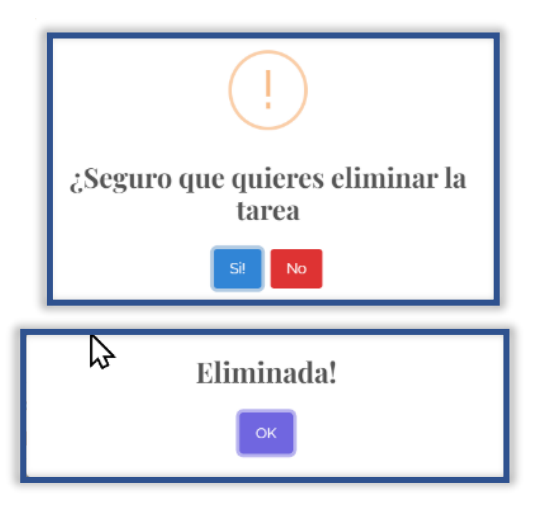

## <span id="page-19-0"></span>VISUALIZAR LAS TAREAS EN LA NOTA

Puede ver las tareas de su nota desde el panel de notas. Tan solo debe desplazarse allí y buscar la nota en concreto, y lo verá de esta forma.

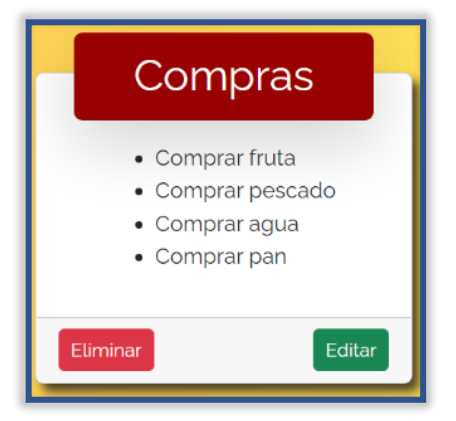

Recuerde que para editar o eliminar tareas debe hacerlo desde su **panel de nota**.

## <span id="page-19-1"></span>COMPLETAR TAREAS

Una vez decido que ha finalizado una de sus tareas podrá marcarla como completada haciendo clic en la casilla de verificación de su tarea.

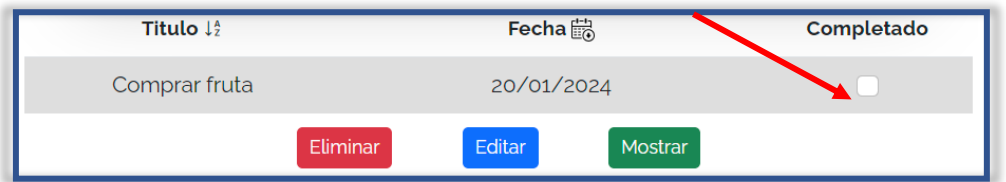

La tarea quedará tachada indicando que ha sido completada y la barra de progreso de su nota aumentará.

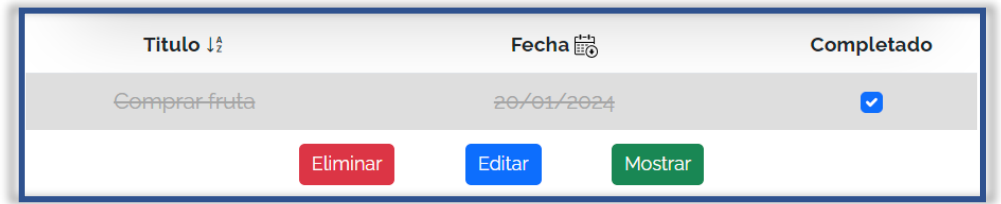

También podrá visualizar de forma rápida las tareas que tiene completadas desde el panel de notas

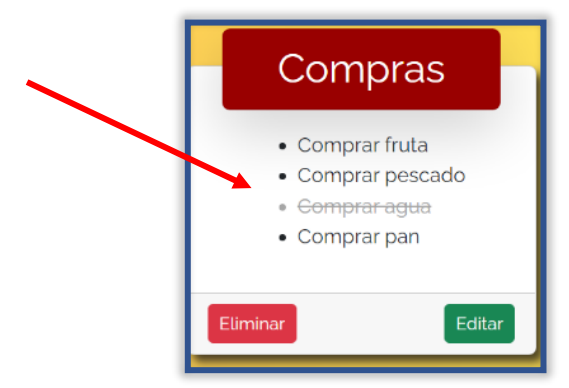

Conforme vaya marcando tareas se tacharán y su barra de progreso irá aumentando hasta que complete el proyecto

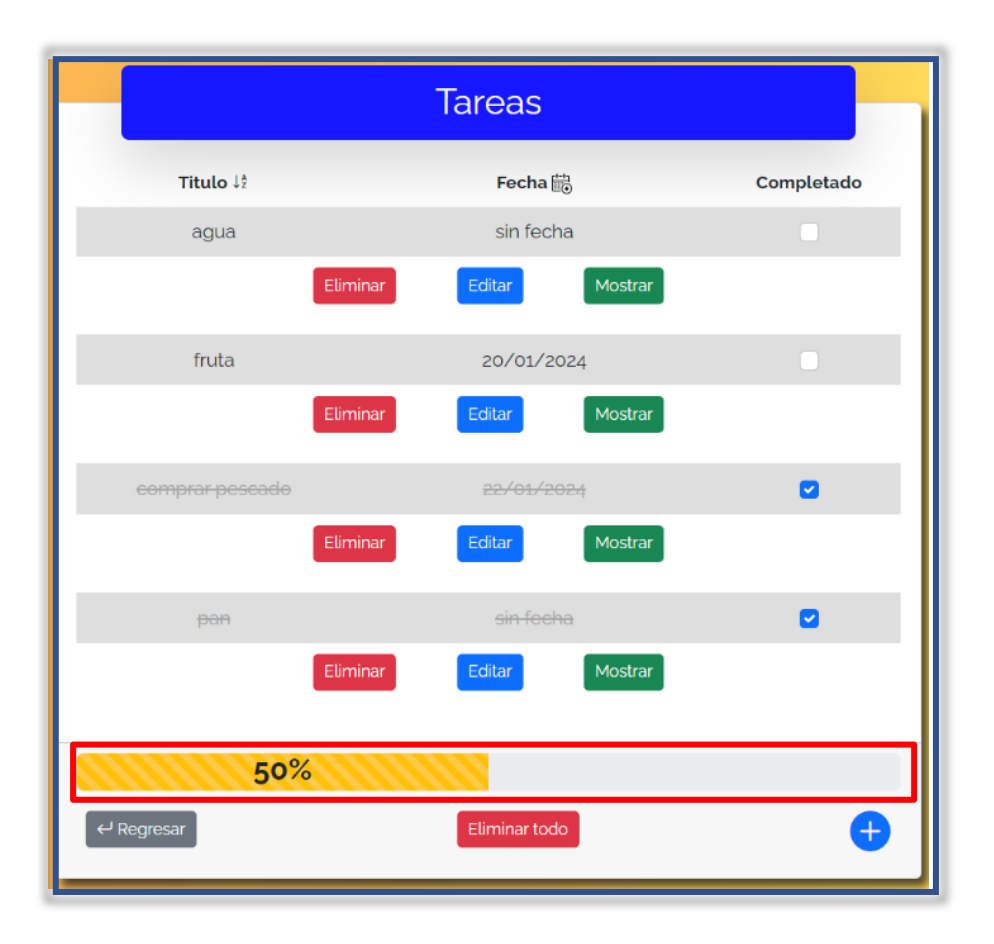

Una vez su nota haya sido completada se situará automáticamente en el apartado "Completadas".

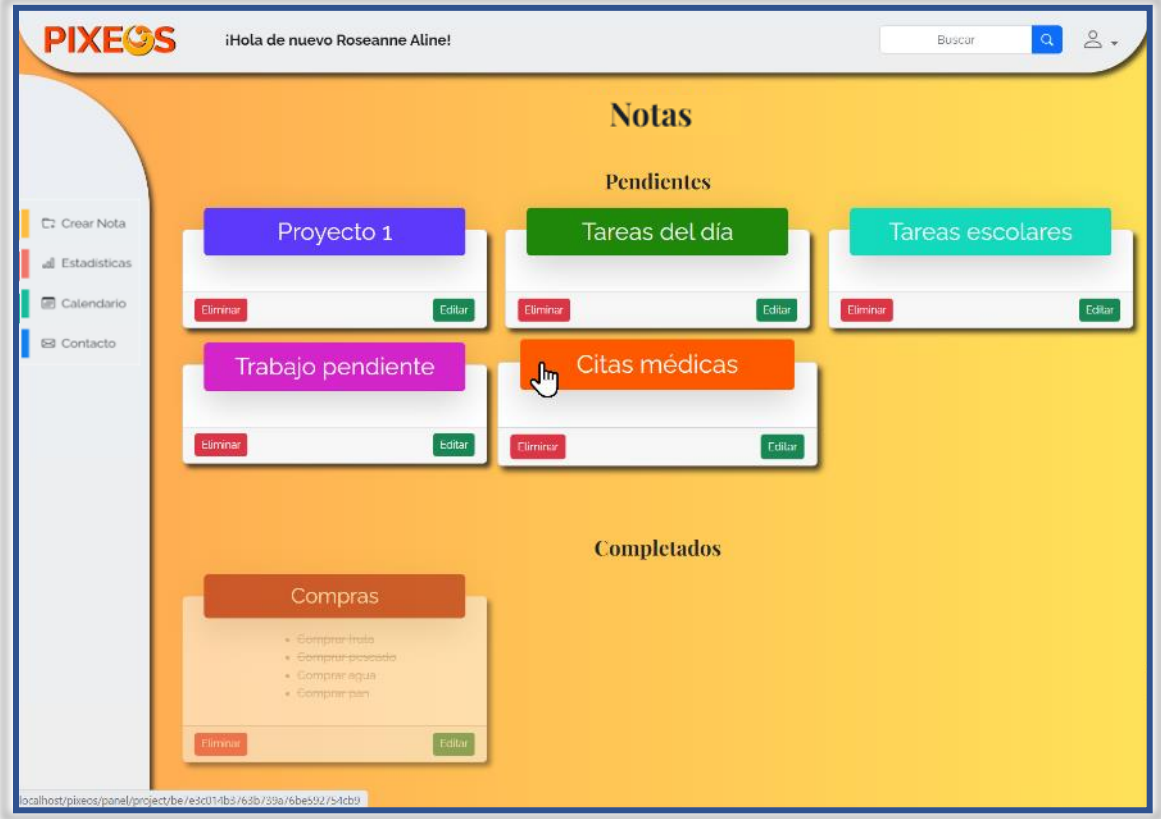

# <span id="page-21-0"></span>ESTADÍSTICAS

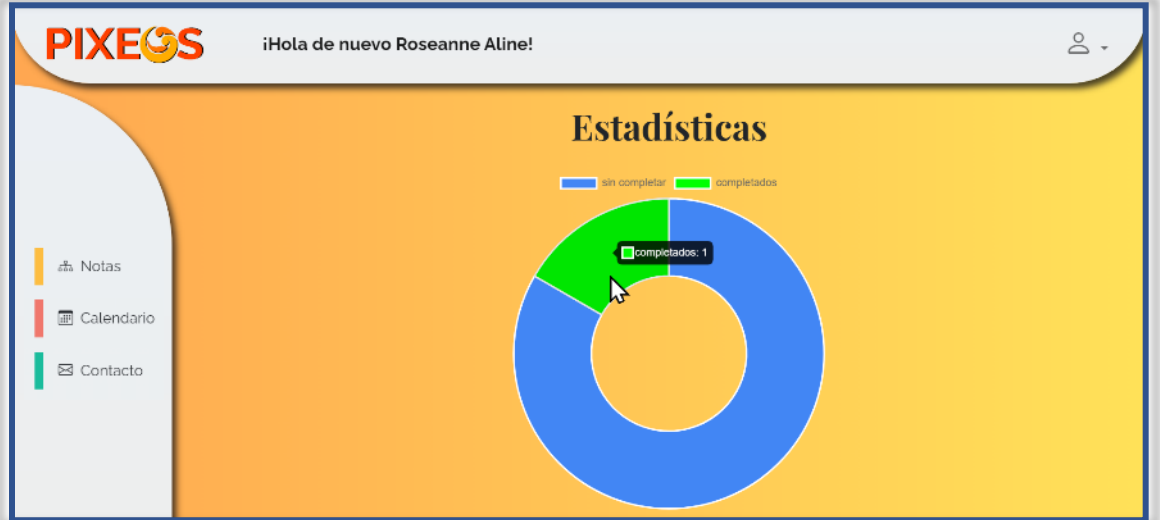

Qué puede ver en esta pantalla:

- 1. Menú superior: Desde donde podrá acceder a su perfil, modo oscuro y cerrar sesión.
- 2. Barra lateral:

a) Notas: botón que le permitirá regresar al panel de notas.

- b) Calendario: Muestra una vista mensual con las tareas con fecha establecida.
- c) Contacto: botón que le llevará al formulario de contacto
- 3. Estadísticas: se dividen en notas completadas (verde) y notas sin completar (azul).

## <span id="page-22-0"></span>CALENDARIO

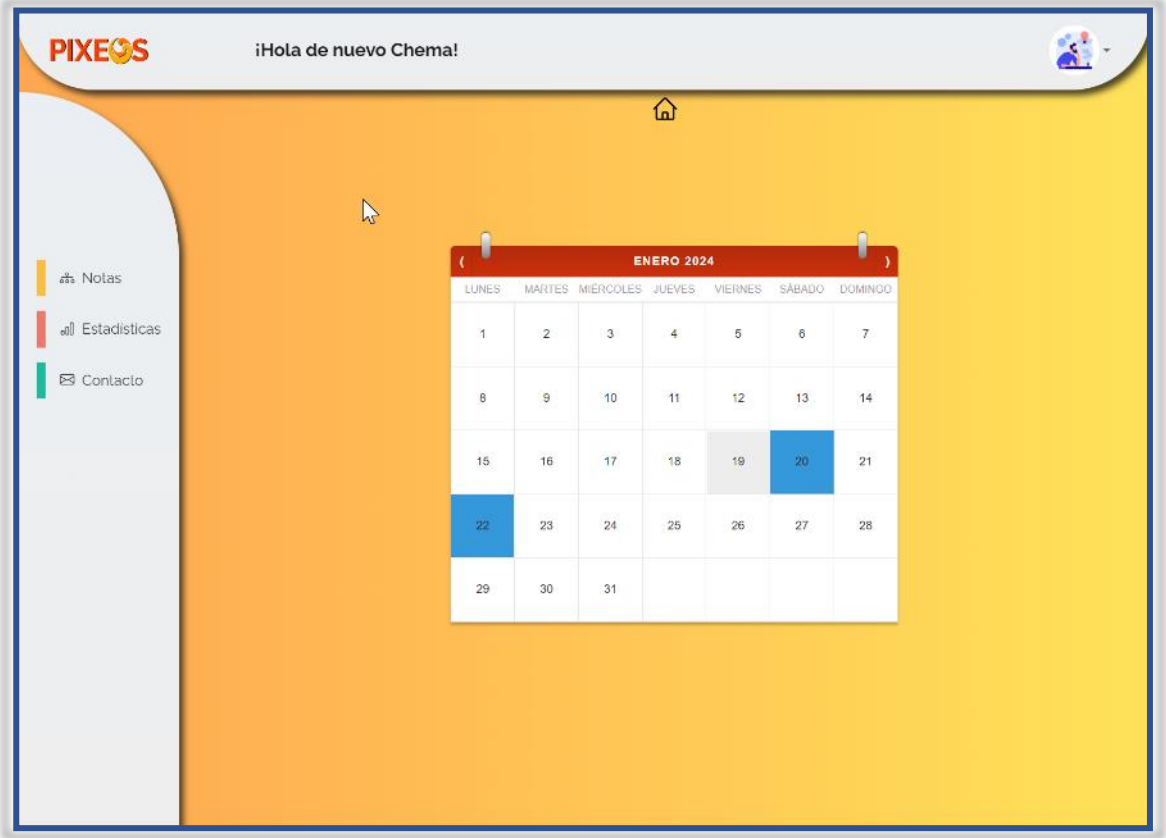

Qué puede ver en esta pantalla:

- 1. Menú superior: Desde donde podrá acceder a su perfil, modo oscuro y cerrar sesión.
- 2. Barra lateral:
	- d) Notas: botón que le permitirá regresar al panel de notas.
	- e) Estadísticas: botón que le llevará a la vista de sus estadísticas de notas.
	- f) Contacto: botón que le llevará al formulario de contacto
- 3. Calendario:
	- a) Permite ver el mes actual. Si ha establecido una tarea en una fecha concreta en ese mes, podrá visualizar ese día en concreto con fondo azul. Si hace clic aparecerá un desplegable con la/s tarea/s para ese día.
	- b) Si hace clic en el cuerpo de la ventana modal será redireccionado a la tarea dentro del menú de nota correspondiente.

c) Para cerrar la ventana modal de una tarea puede hacer clic en el aspa. Si por el contrario desea cerrarlas todas haga clic en el botón cerrar

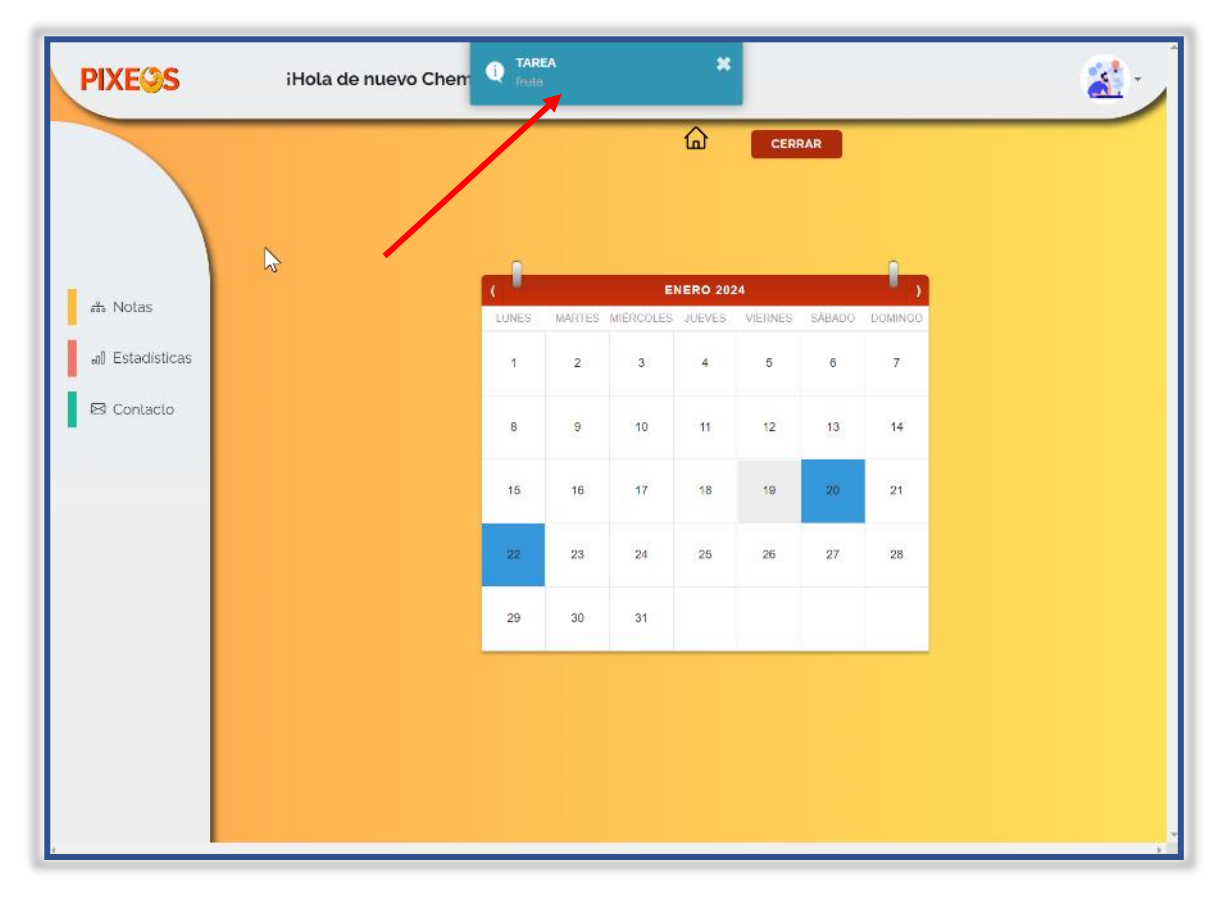

# <span id="page-23-0"></span>CONTACTO

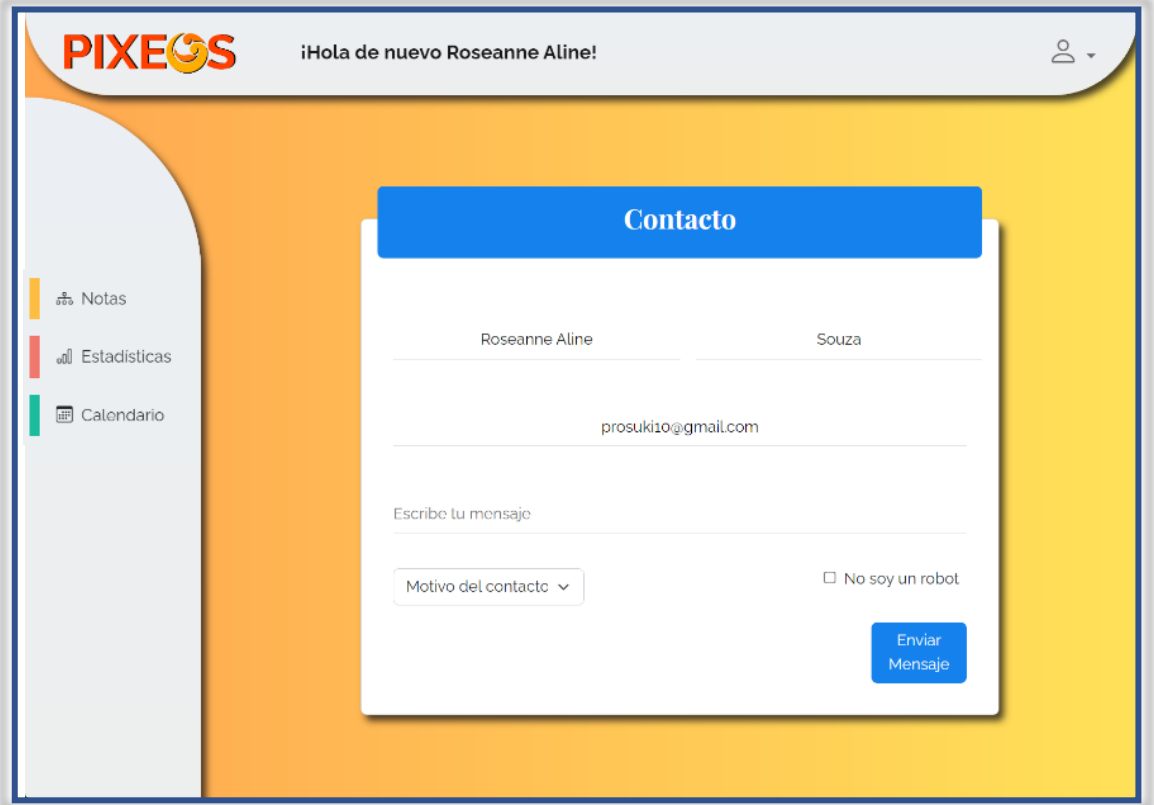

José Maria Calavia Rivera 23

Qué puede ver en esta pantalla:

- 1. Menú superior: Desde esta pantalla podrá acceder a su perfil, modo oscuro y cerrar sesión.
- 2. Barra lateral:
	- g) Notas: botón que le permitirá regresar al panel de notas.
	- h) Estadísticas: botón que le llevará a la vista de sus estadísticas de notas.
	- i) Calendario: Muestra una vista mensual con las tareas con fecha establecida.
- 3. Formulario de contacto: El formulario se compone de los siguientes campos:
	- a) Nombre: con el nombre del usuario
	- b) Apellidos: con los apellidos del usuario.
	- c) Mensaje: donde podrá escribir el mensaje que quiere enviar al SAT de Pixeos
	- d) Un desplegable con el motivo de contacto. Hay dos alternativas posibles:
		- Consulta: para dudas o sugerencias.
		- Incidencia: relacionado con problemas que se le presenten a la hora de interactuar con la aplicación.

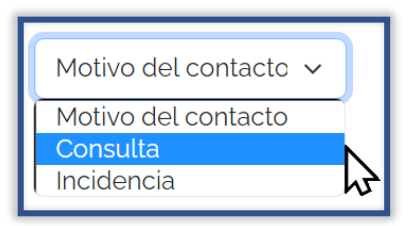

- e) Casilla de verificación: debe marcarla
- f) Botón Enviar mensaje: haciendo clic en el botón enviará el correo electrónico.

En caso de no introducir algún dato o de hacerlo de forma incorrecta recibirá un aviso como este.

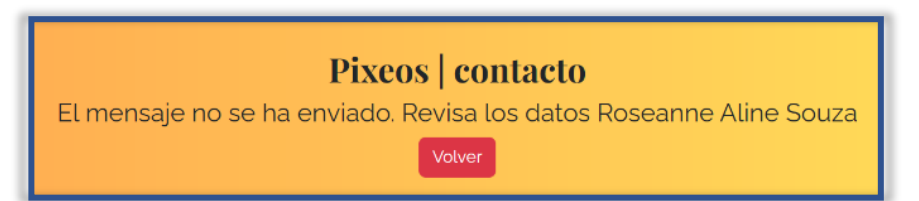

Por favor revise los datos y vuelva a intentarlo. Si los problemas persisten contacte con el correo [correo@xemicris.com.](mailto:correo@xemicris.com)

En caso de que el correo se haya enviado exitosamente recibirá dos mensajes:

1. Uno en la pantalla de su aplicación:

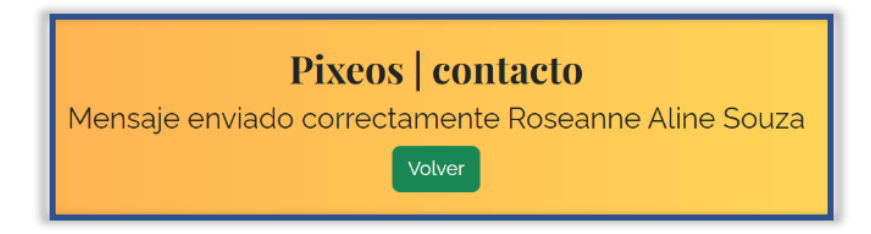

#### 2. Un correo electrónico:

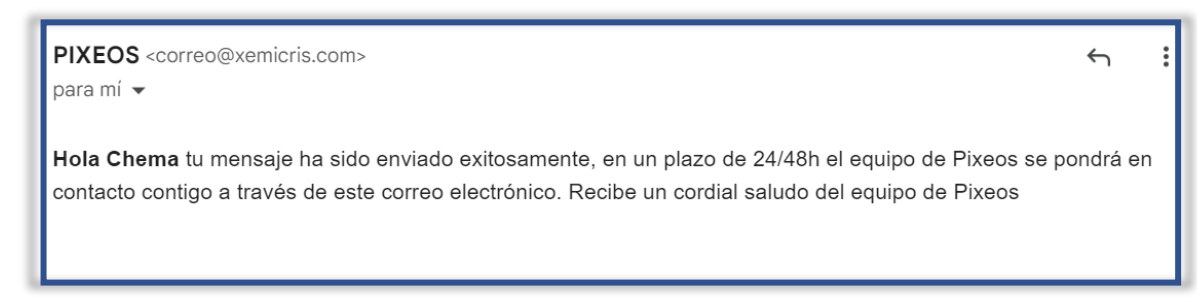

A la mayor brevedad posible el equipo de **Pixeos** se pondrá en contacto con usted y como máximo en un plazo de 48 horas.

## <span id="page-25-0"></span>PERFIL

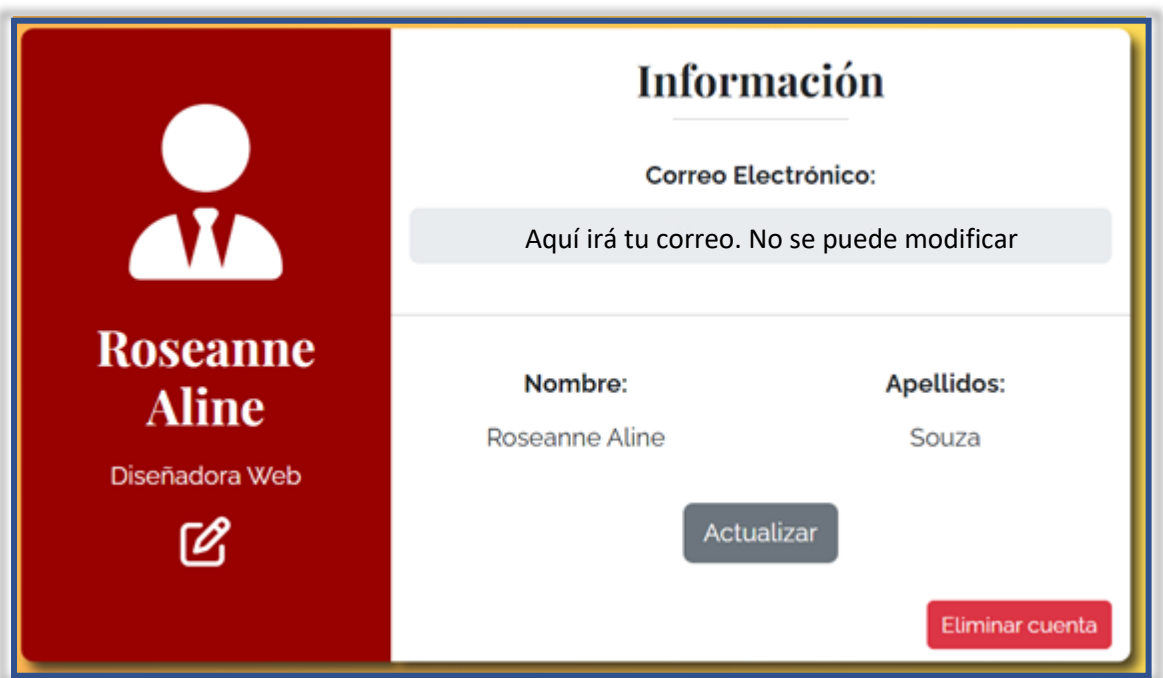

Qué puede ver en esta pantalla:

- 1. Menú superior: Desde esta pantalla podrá acceder a su perfil, modo oscuro y cerrar sesión.
- 2. Barra lateral:
	- a) Notas: botón que le permitirá regresar al panel de notas.
	- b) Estadísticas: botón que le llevará a la vista de sus estadísticas de notas.
	- c) Calendario: Muestra una vista mensual con las tareas con fecha establecida.
	- d) Contacto: botón que le llevará al formulario de contacto
- 3. Menú de perfil: desde este menú podrá ver sus datos personales y editarlos a excepción del correo electrónico. En concreto podrá:
	- a) Modificar su nombre
	- b) Modificar sus apellidos
	- c) Modificar su profesión
- d) Añadir una foto de perfil
- e) Eliminar su cuenta

Para modificar los campos de texto tan solo deberá hacer clic en el que desee cambiar e introducir los cambios y presionar el botón "Actualizar".

**Nota**: para una mejor comprensión cuando algún campo esté seleccionado el botón actualizar cambiará de color

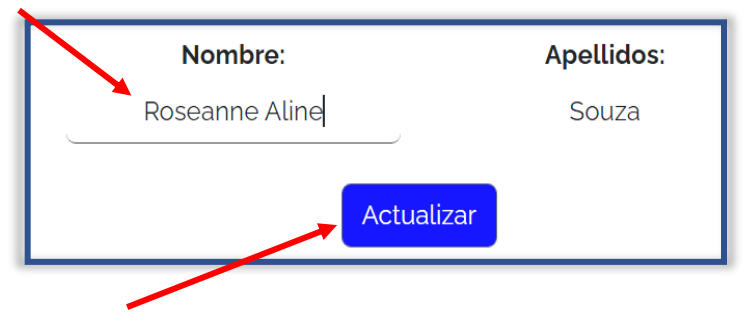

Una vez editado el campo el botón volverá a su color por defecto.

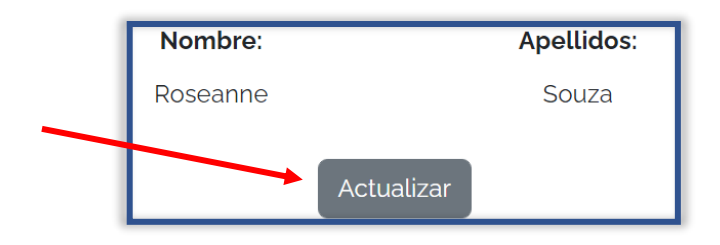

Para añadir una imagen de perfil haga clic en el botón que se muestra más abajo.

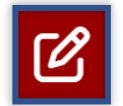

Se abrirá una ventana modal que le permitirá elegir la imagen. Una vez elegida podrá ver el siguiente mensaje y el color del botón se mantendrá en azul hasta que elija actualizarla.

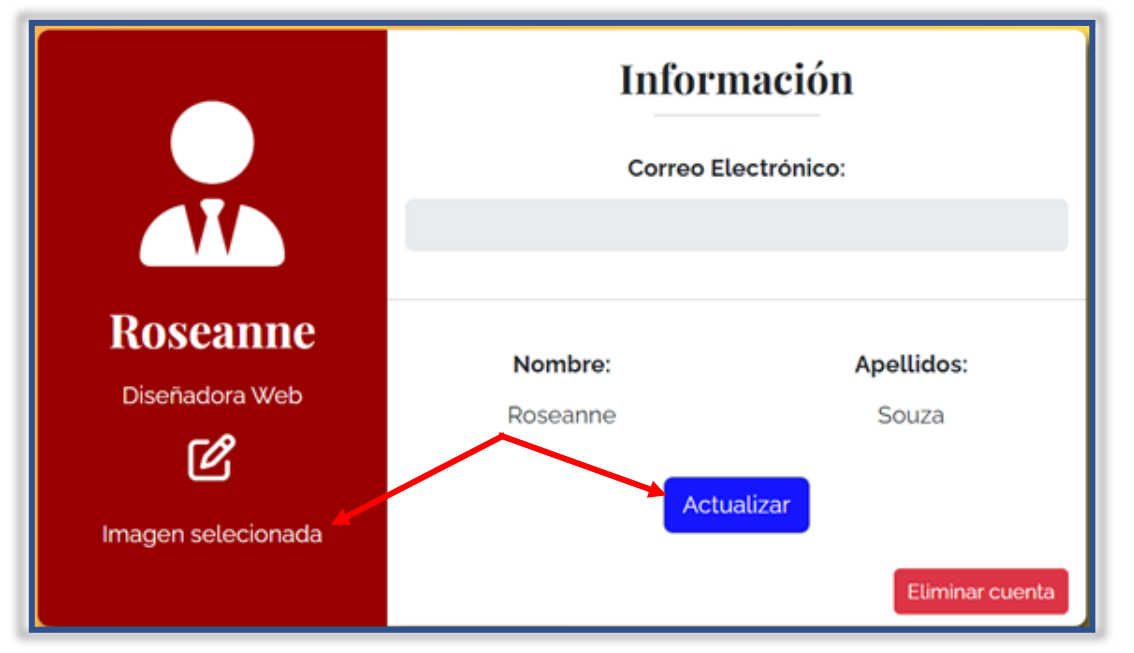

José Maria Calavia Rivera 26

Haga clic en actualizar y podrá ver su imagen tanto en el panel

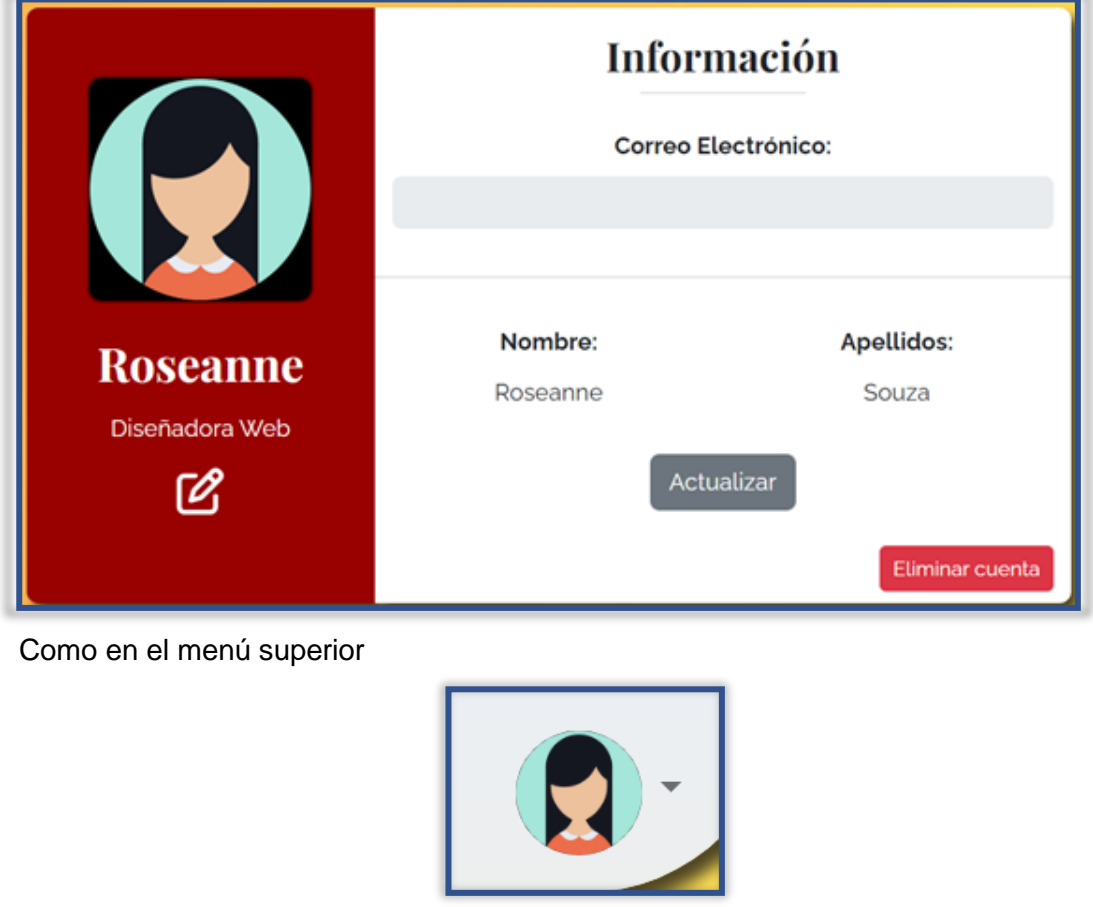

# <span id="page-27-0"></span>MODO OSCURO

La aplicación dispone de una interfaz con colores oscuros. Si desea activarla vaya al menú superior y en el desplegable seleccione "Modo oscuro". Verá como la interfaz cambia a un color negro. Si desea volver al modo claro, repita el procedimiento solo que esta vez debe hacer clic donde pone Modo claro.

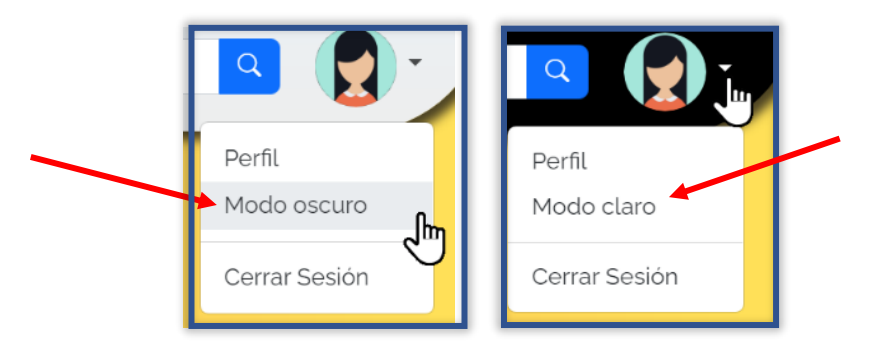

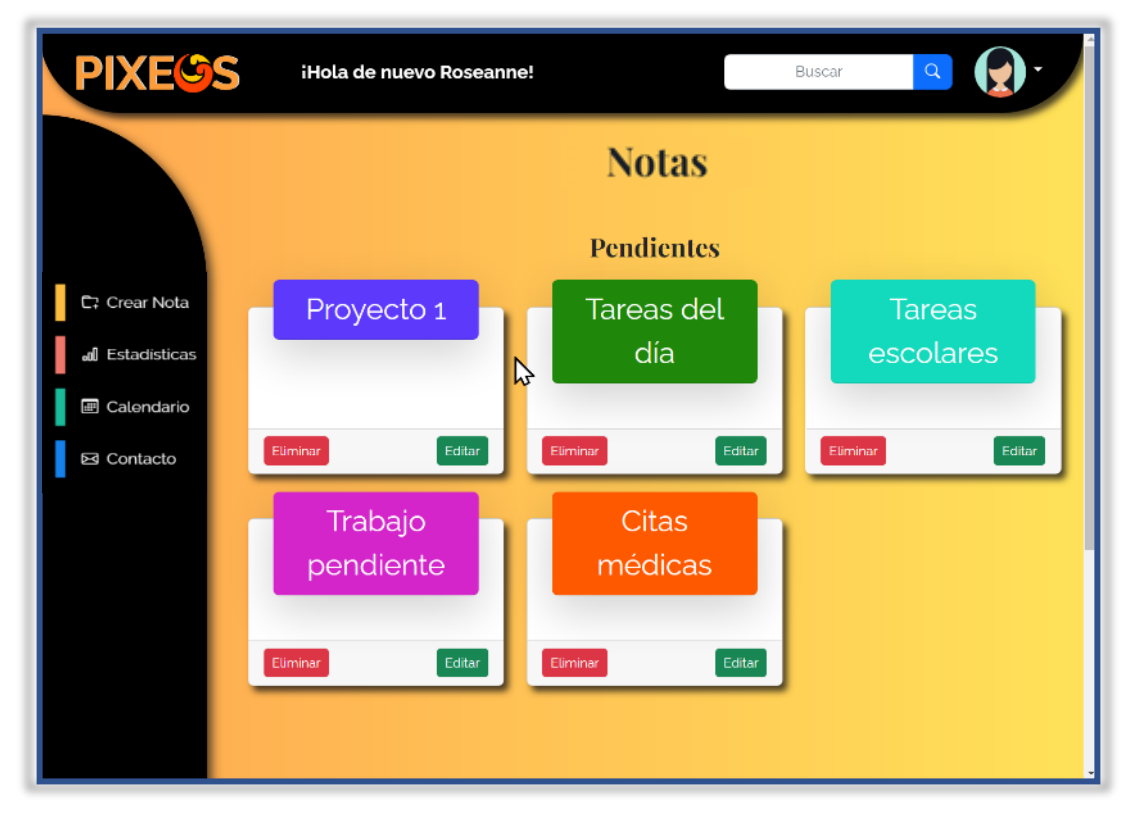

# <span id="page-28-0"></span>MODO MÓVIL / TABLETA

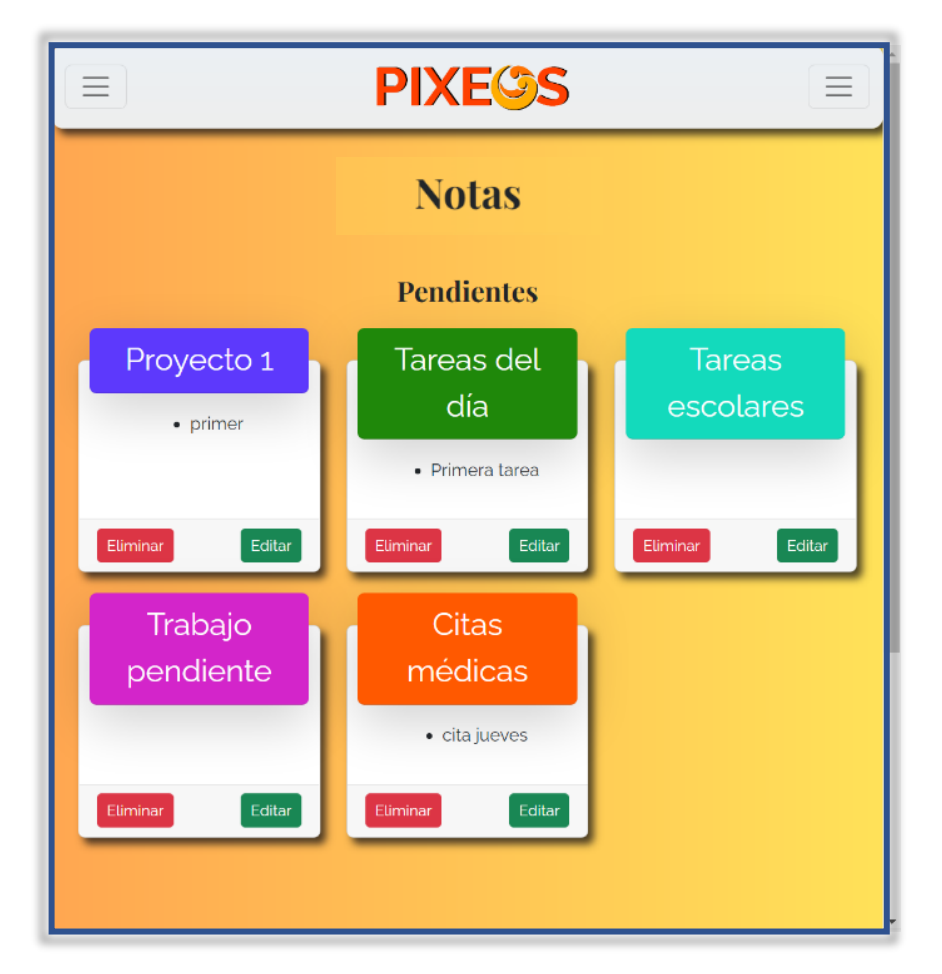

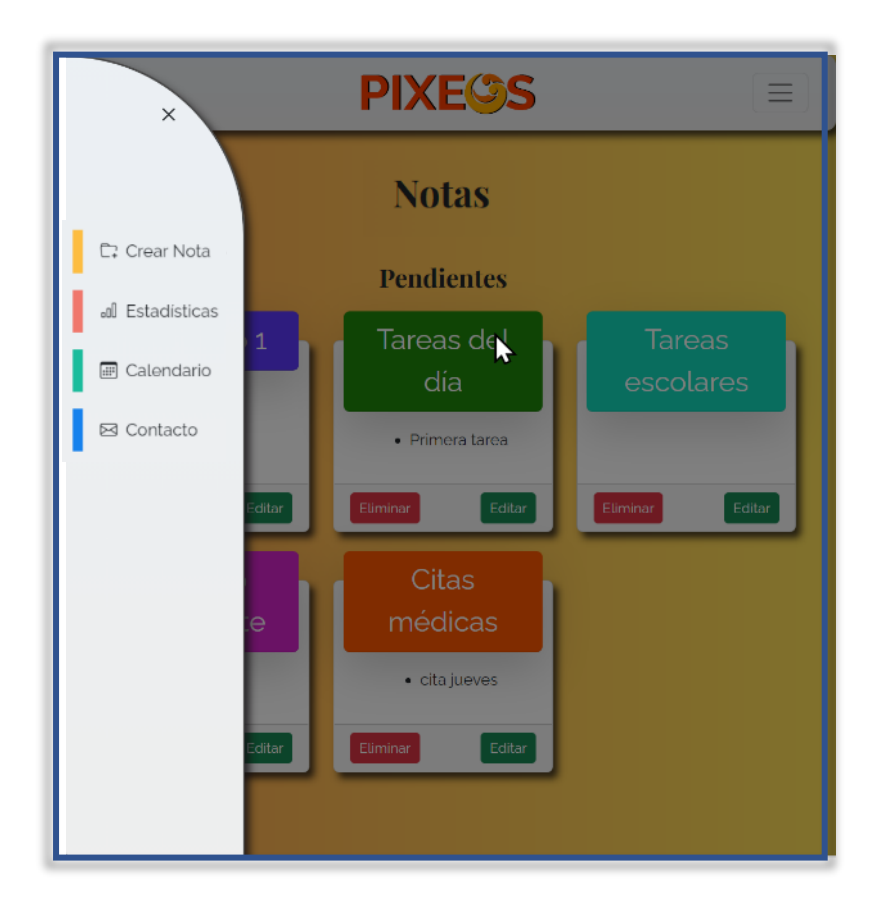

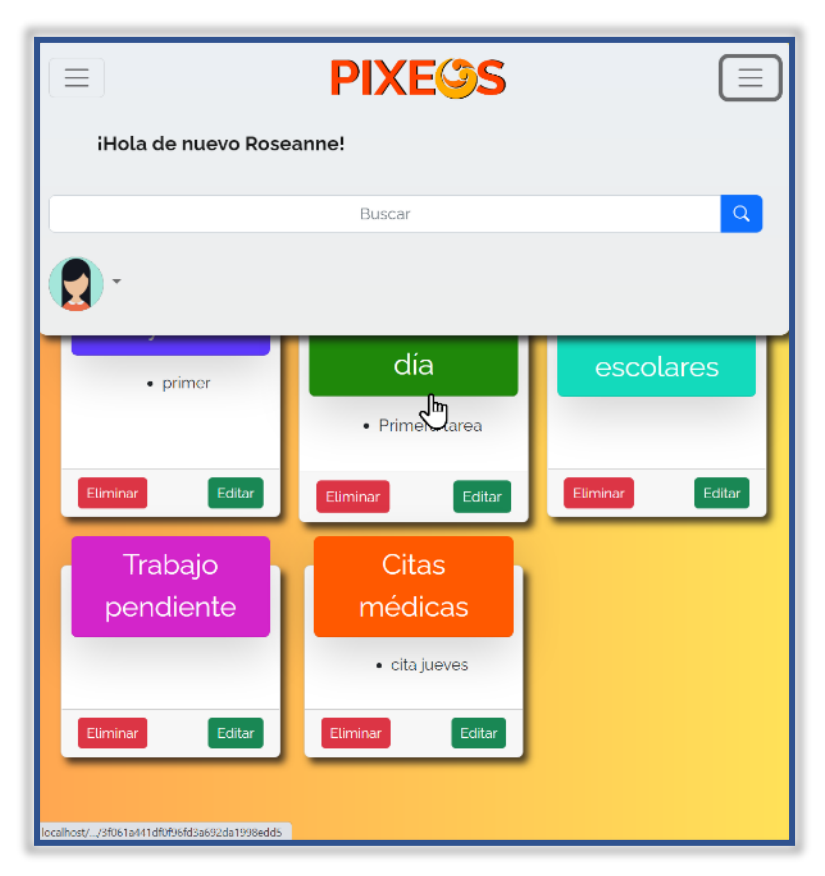